# ワンタイムパスワードアプリ 利用者マニュアル

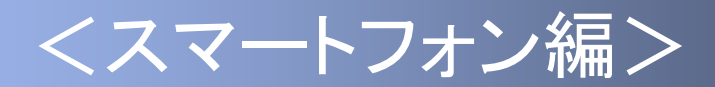

# 3.3版

## はじめに

このたびは、「ワンタイムパスワードアプリ」をご利用いただき、ま ことにありがとうございます。

●ワンタイムパスワードアプリをご利用の前に、本書をご覧になり、 正しくお取り扱いください。

取扱説明書(本書)のご使用にあたって

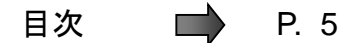

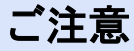

・本書の一部、または全部を無断で転載することは、禁止されております。

・本書の内容は、将来予告無しに変更する場合があります。

・記載されている会社名、製品名およびサービス名等は、各社の商標または登録商標です。

#### 七 島 信 用 組 合 2011 - 2012 - 2012 - 2014 - 2014 - 2014 - 2014 - 2014 - 2014 - 2014 - 2014 - 2014 - 2014 - 2014 - <br>七 島 信 用 組 合

## ワンタイムパスワード利用者マニュアル訂正表

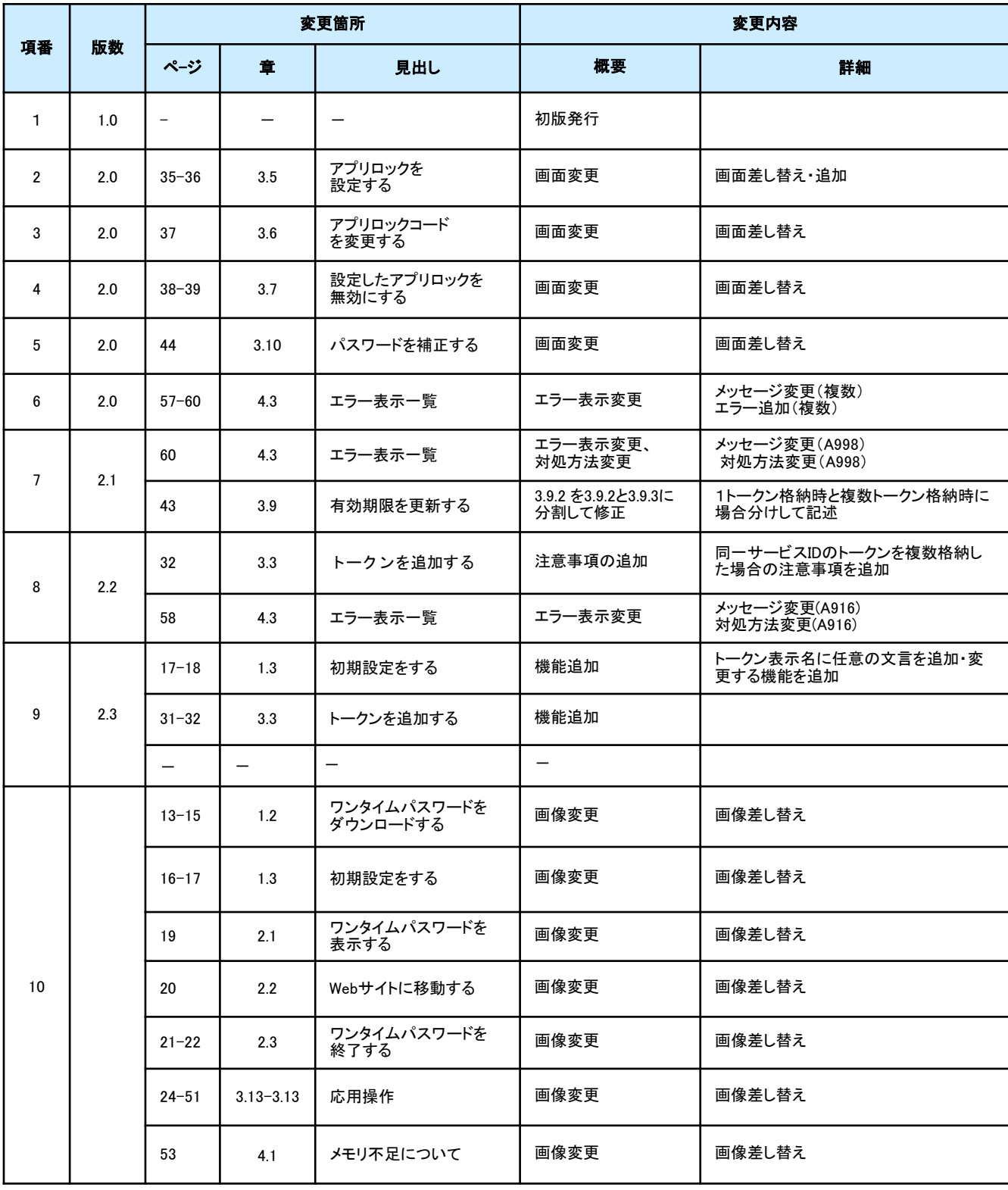

Copyright©2011 NTT DATA CORPORATION <sup>七</sup> <sup>島</sup> <sup>信</sup> <sup>用</sup> <sup>組</sup> <sup>合</sup> 2

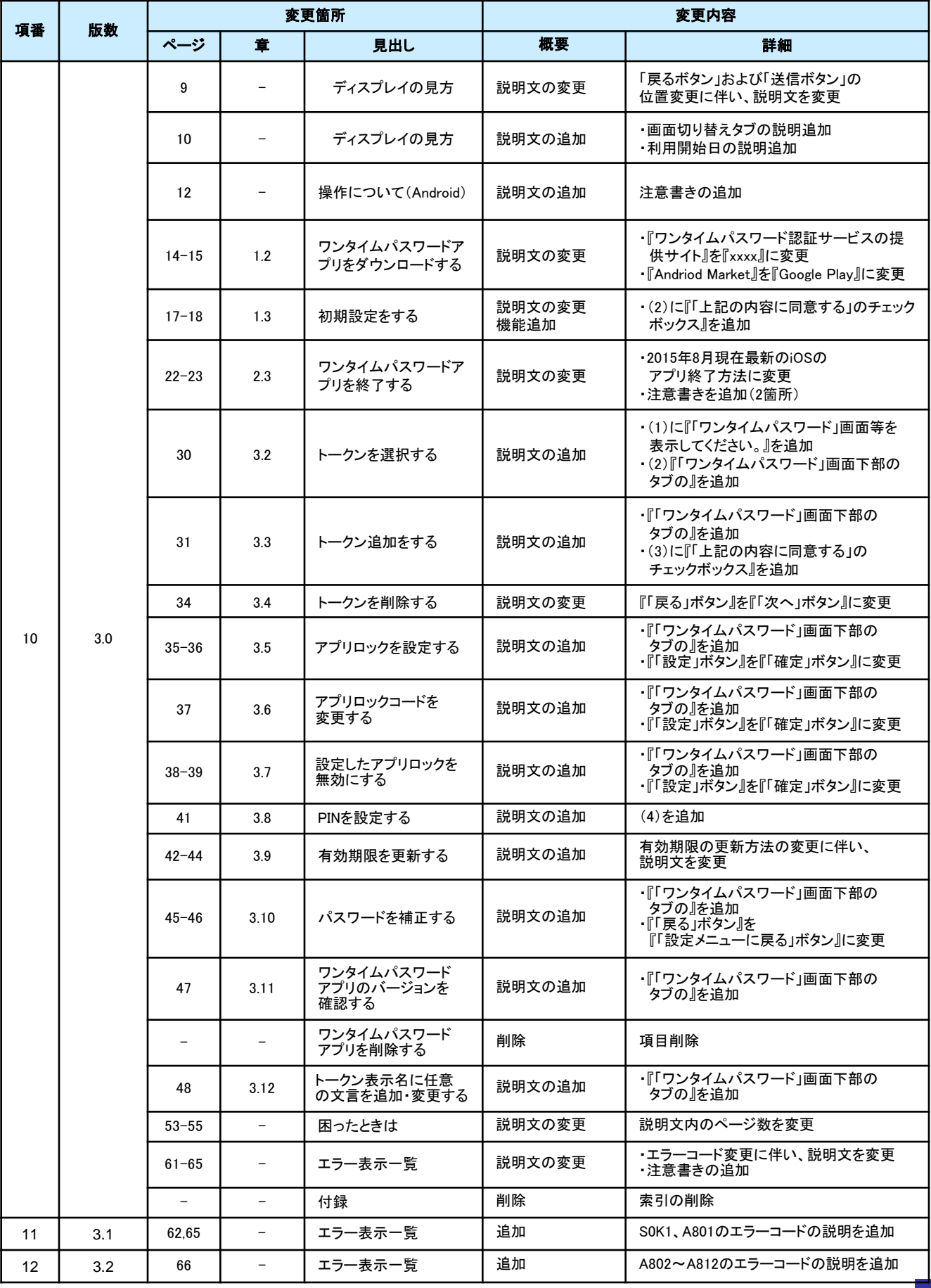

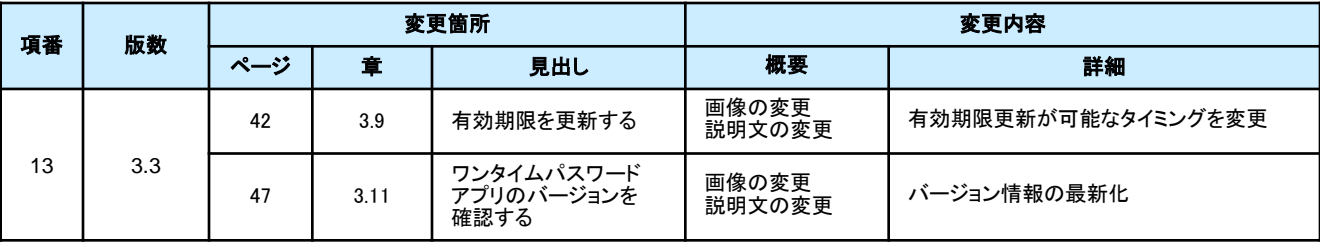

### 七 島 信 用 組 合 <mark>2</mark>

# 目次

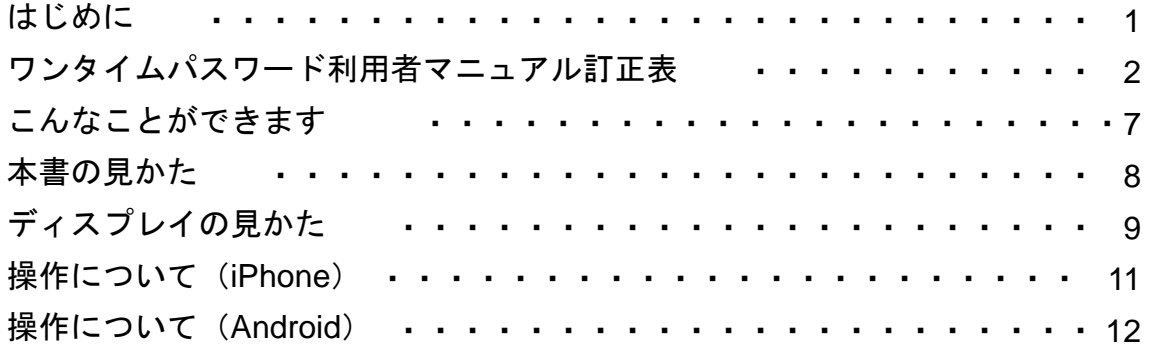

## 1. 初期設定

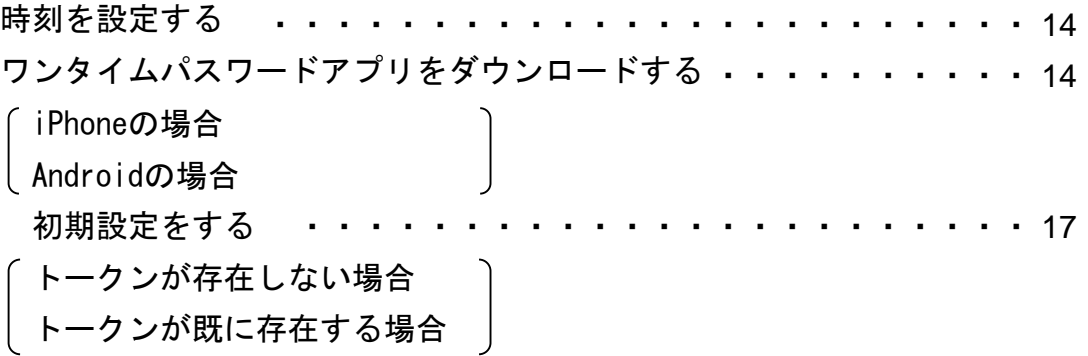

# 2. 基本操作

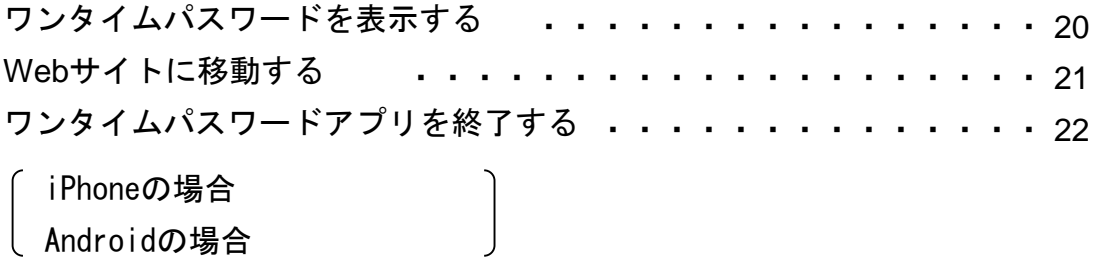

#### Copyright©2011 NTT DATA CORPORATION <sup>七</sup> <sup>島</sup> <sup>信</sup> <sup>用</sup> <sup>組</sup> <sup>合</sup> 5

目次

目次

## 3. 応用操作

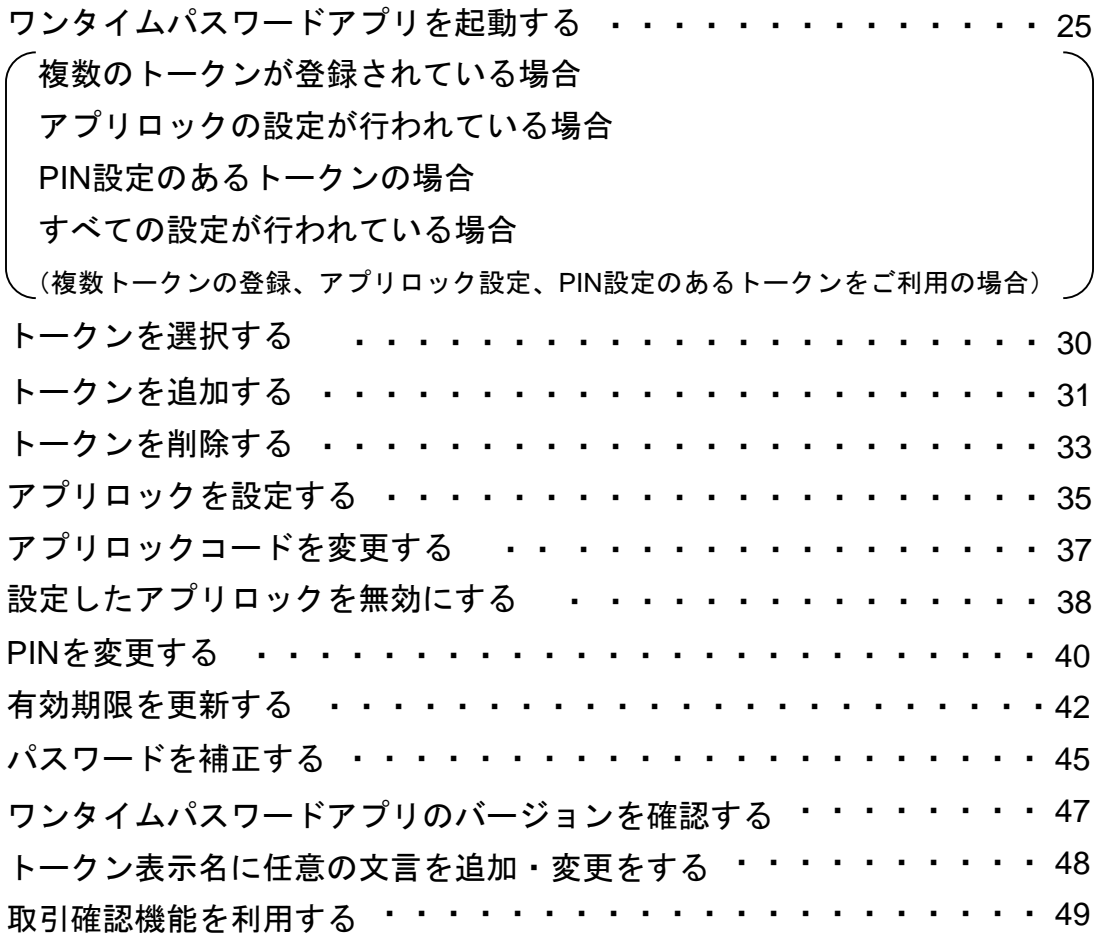

## 4. 困ったときは

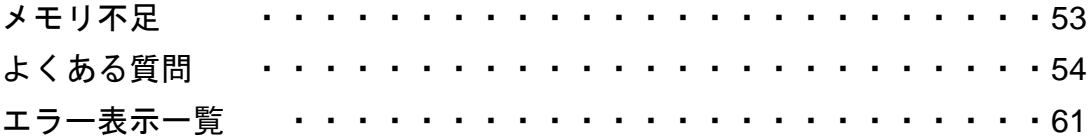

#### 七 島 信 用 組 合 6 6 <mark>6</mark> 6

# こんなことができます

#### ■ ワンタイムパスワードアプリとは

「ワンタイムパスワードアプリ」とは、1分間に1回変化するワンタイムパスワードを 表示させる、iPhone / Android用アプリケーションです。

ワンタイムパスワードを使用することにより、たとえインターネット上でパスワードを 盗聴されたとしても、1分後には意味のない文字列となるため、インターネット上の認 証を非常に安全に行うことができます。

本アプリは以下のような特徴を持っています。

●スマートフォンに格納できるため、持ち運びが便利です。

●**1**つのアプリに**10**個までのトークン(パスワードを生成する機能)を 格納できます。

●アプリロック機能を設定できます。(任意)

●取引確認機能が利用できます。(一部のサービスのみ)

#### 七 島 信 用 組 合 7 7 7 7 7 7 7 7 7 7 7 7 7 7 7 8 7 7 8 7 7 8 7 7 8 7 8 7 7 8 7 8 7 8 7 8 7 8 7 8 7 8 7 8 7 8 7 8 7

# 本書の見かた

見出し

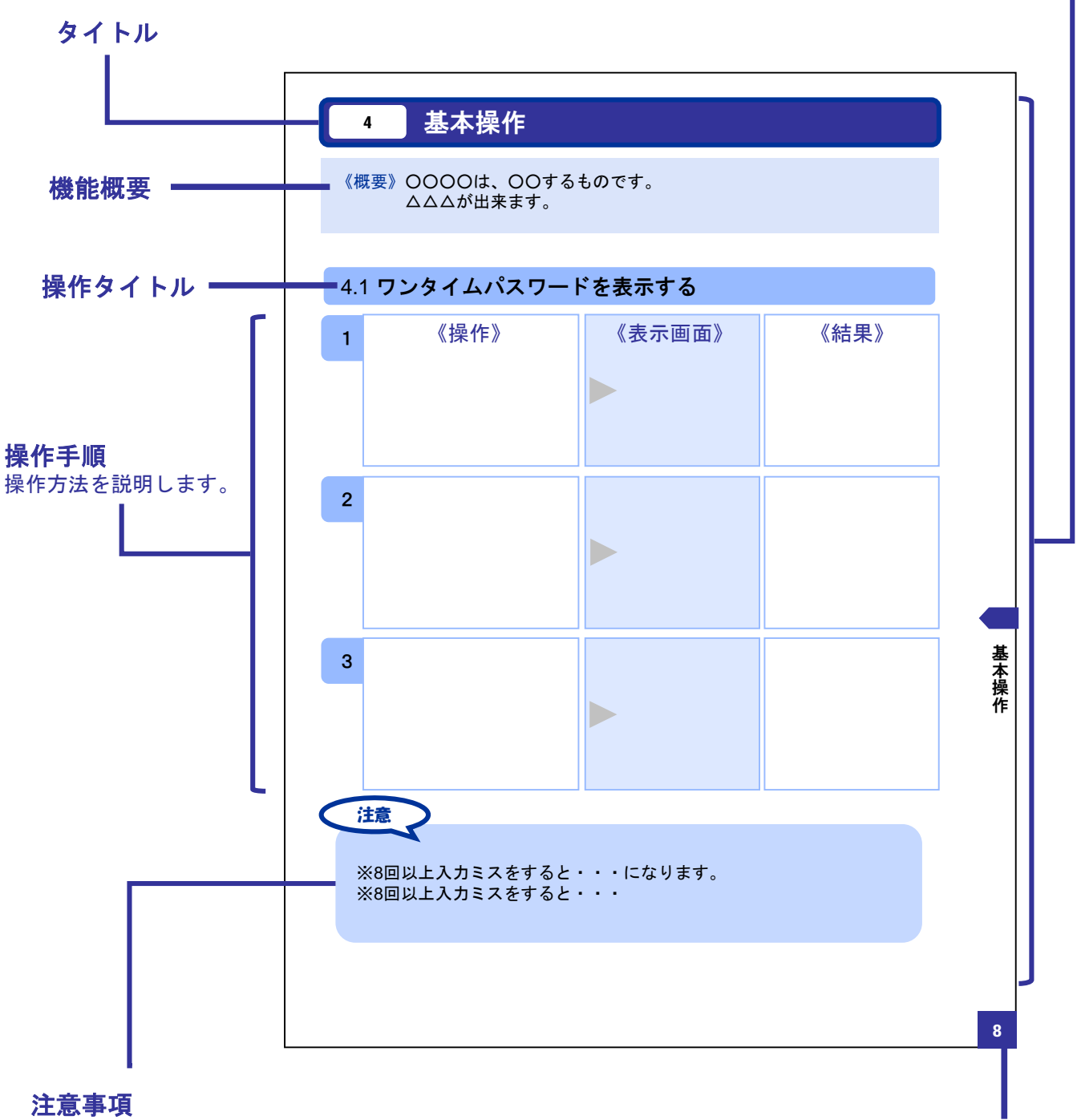

操作上の注意事項について記載しています。

本書で記載されている画面は、実際の画面とは異なる場合があります。 操作の目安としてご利用ください。

#### 七 島 信 用 組 合 8 8 <mark>8</mark> 8

ページ番号

# ディスプレイの見かた

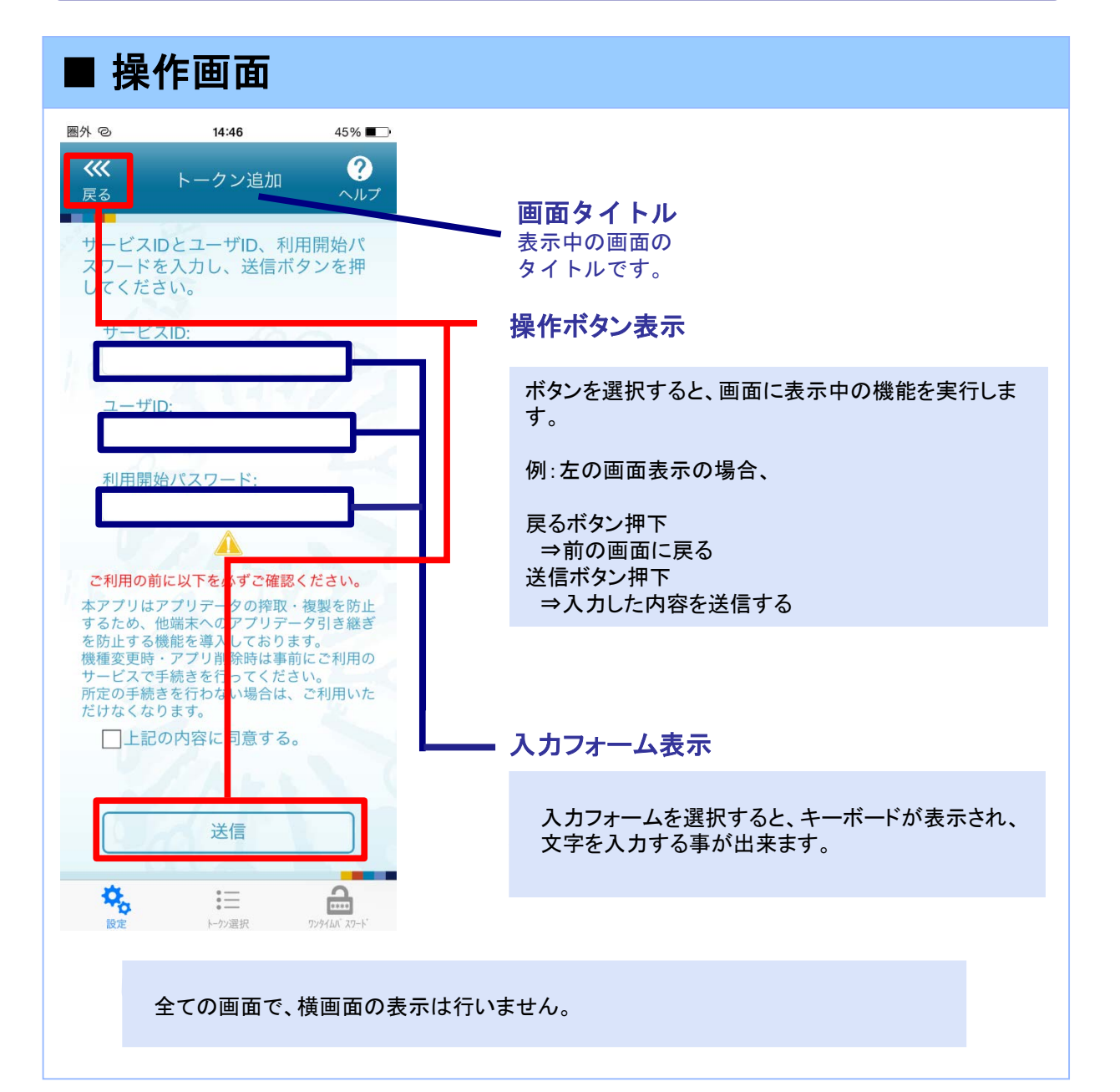

# ディスプレイの見かた

### ■ ワンタイムパスワード画面

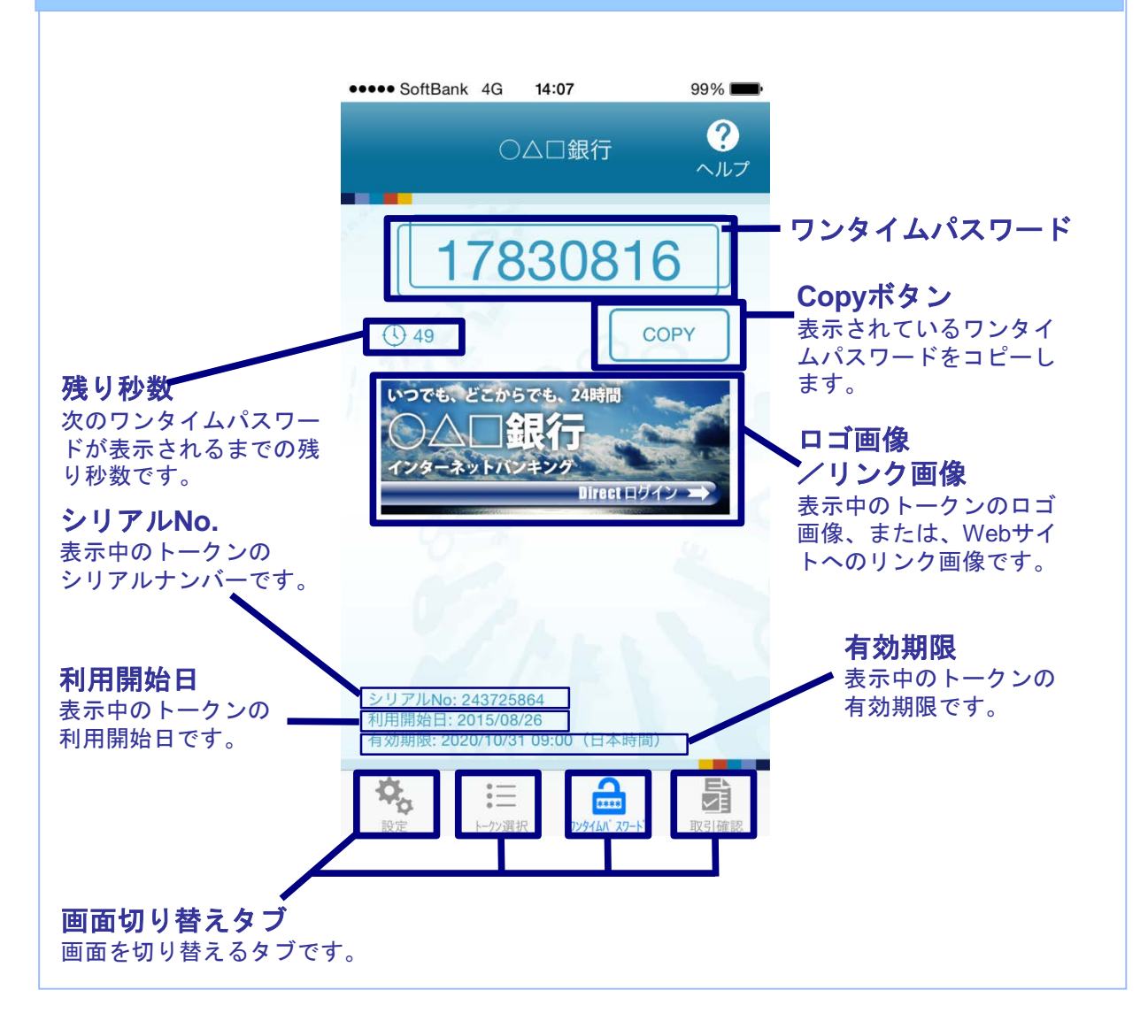

# 操作について (iPhone)

ワンタイムパスワードアプリ(iPhone版)は、 タッチパネルとホームボタンを使って操作します。

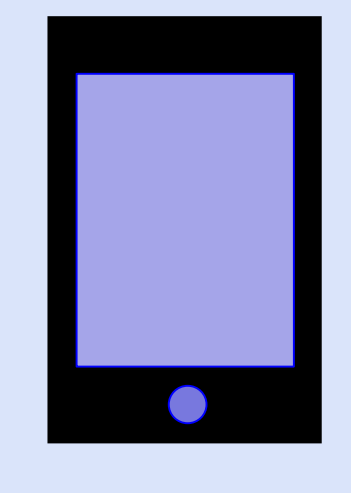

・ホームボタン

#### ボタンの表記

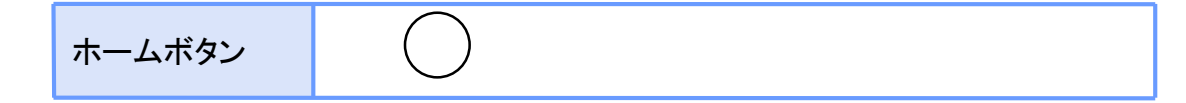

#### 七 島 信 用 組 合 2011 - 2012 - 201<mark>1</mark>

# 操作について(Android)

ワンタイムパスワードアプリ(Android版)は、 タッチパネルと下記キーを使って操作します。

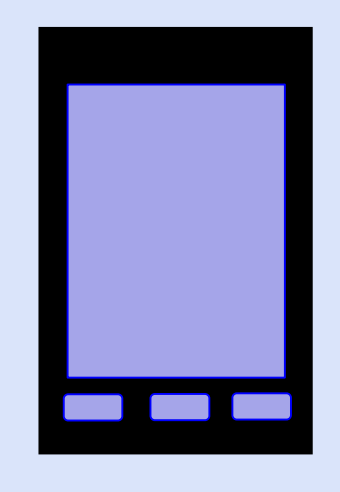

・バックキー ・ホームキー ・メニューキー

ボタンの表記

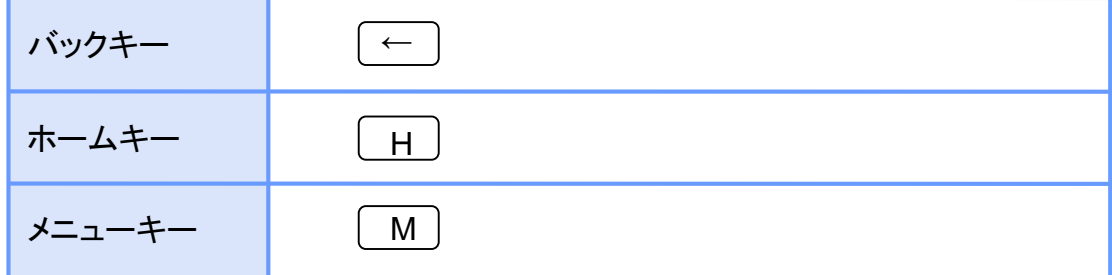

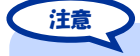

スマートフォンによりボタンの位置が異なる場合がございます。 詳細につきましては、スマートフォンに付属の取扱説明書をご確認ください。

七 島 信 用 組 合 2011 - 2021 - 2022 <mark>12</mark>

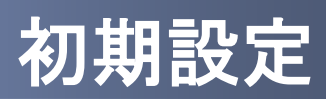

# 初期設定

### **1.1** 時刻を設定する

スマートフォンの日時が正しいことを確認します。

本アプリをご利用になる前に、お使いのスマートフォンの日時を正しく設定してください。 設定方法につきましては、スマートフォンに付属の取扱説明書をご確認ください。

## **1.2** ワンタイムパスワードアプリをダウンロードする

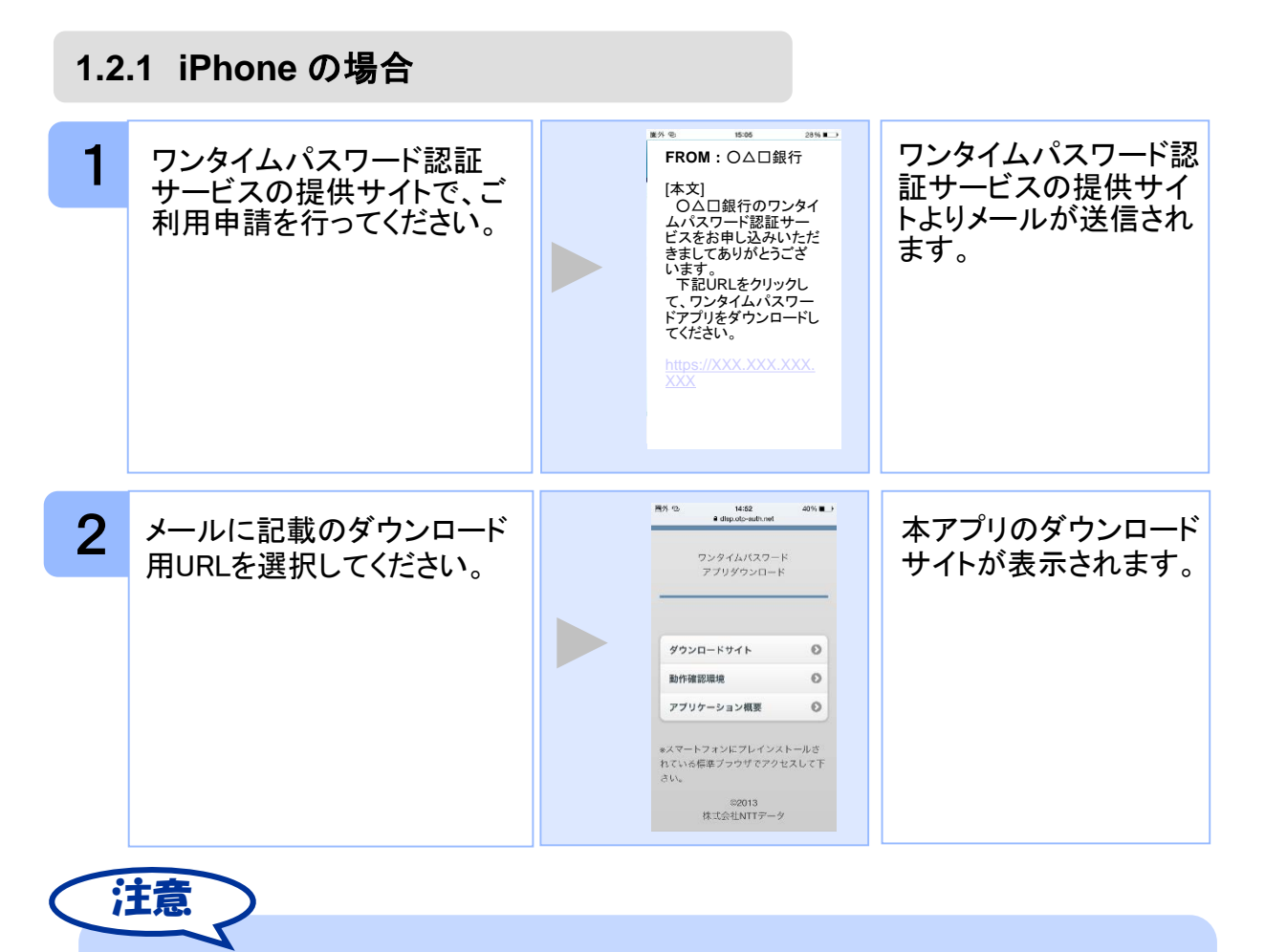

iPhoneにプリインストールされているブラウザで本アプリのダウンロードサイトに アクセスしてください。既に本アプリをダウンロードされている場合は、ダウンロードは 必要ありません。

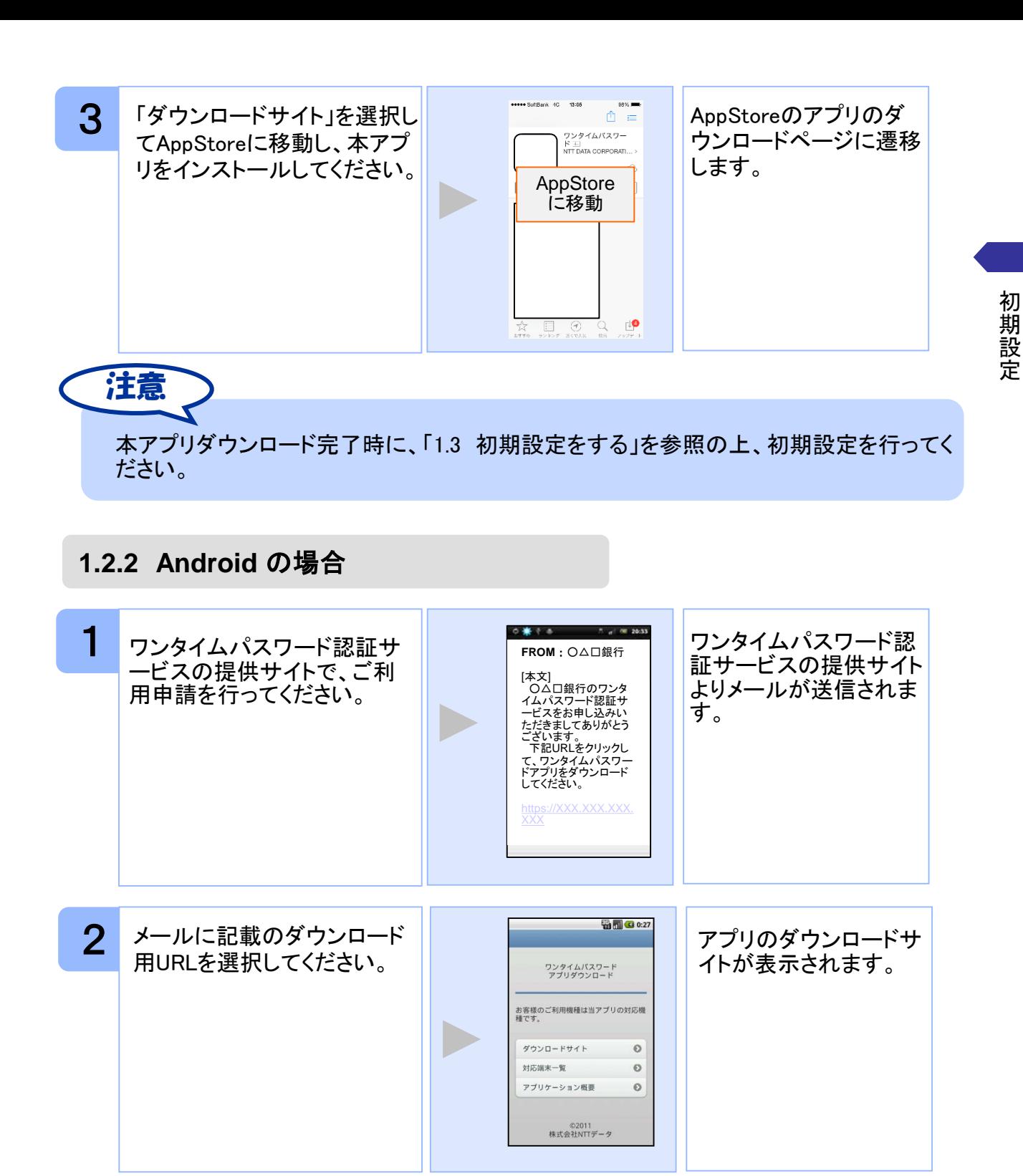

注意

Android端末にプリインストールされているブラウザで本アプリのダウンロードサイトに アクセスしてください。既にアプリをダウンロードされている場合は、この操作は 必要ありません。

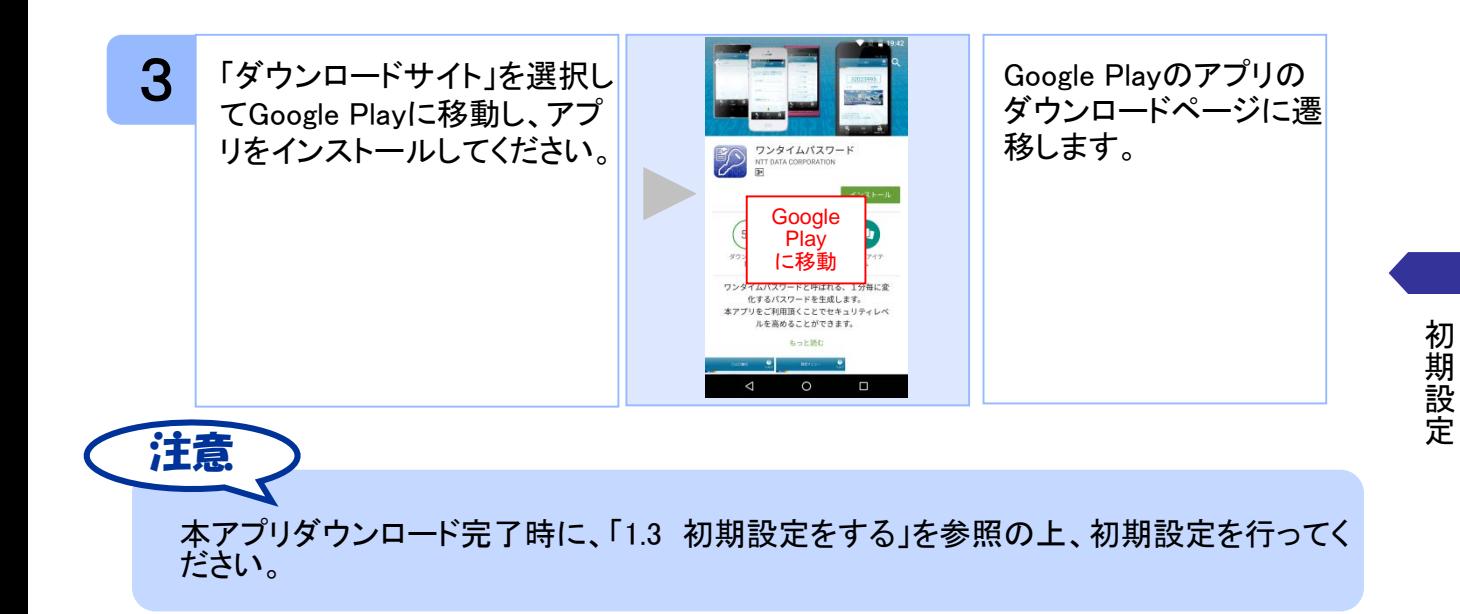

#### **1.3** 初期設定をする

初めて本アプリをお使いになるときの設定を行います。

#### **1.3.1** トークンが存在しない場合

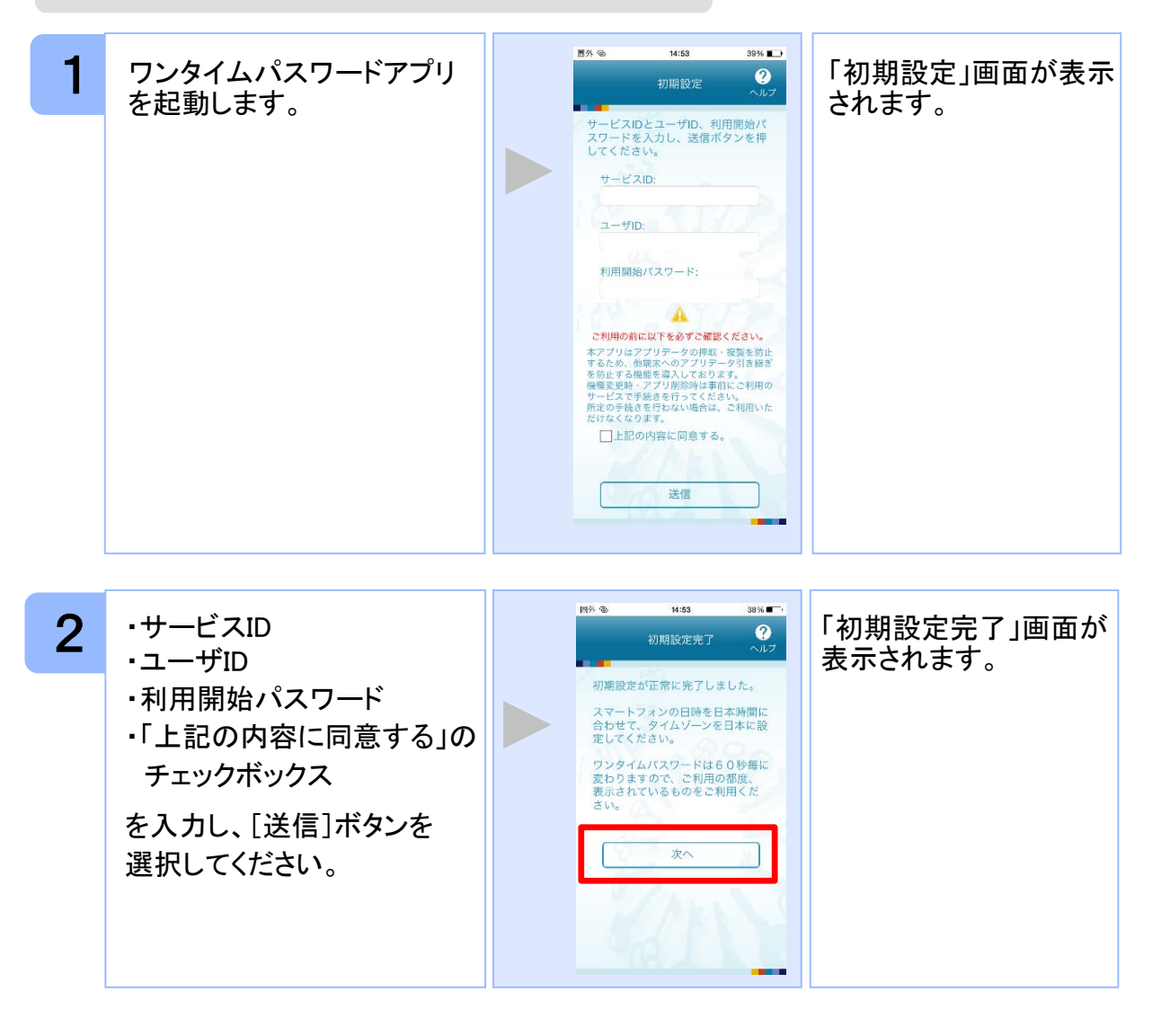

七 島 信 用 組 合 2011 - 2012 - 2014 <mark>17</mark>

初期設定 こうしょう きょうかん しょうかん しゅうかん しゅうかん しゅうかん しゅうかん しゅうかん しゅうかん しゅうかん しゅうかん しゅうかん しゅうかん しゅうかん しゅうかん しゅうかん しゅうかん しゅうかん しゅうかん しゅうかん しゅうかん しゅうかん しゅうかん しゅうかん しゅうかん

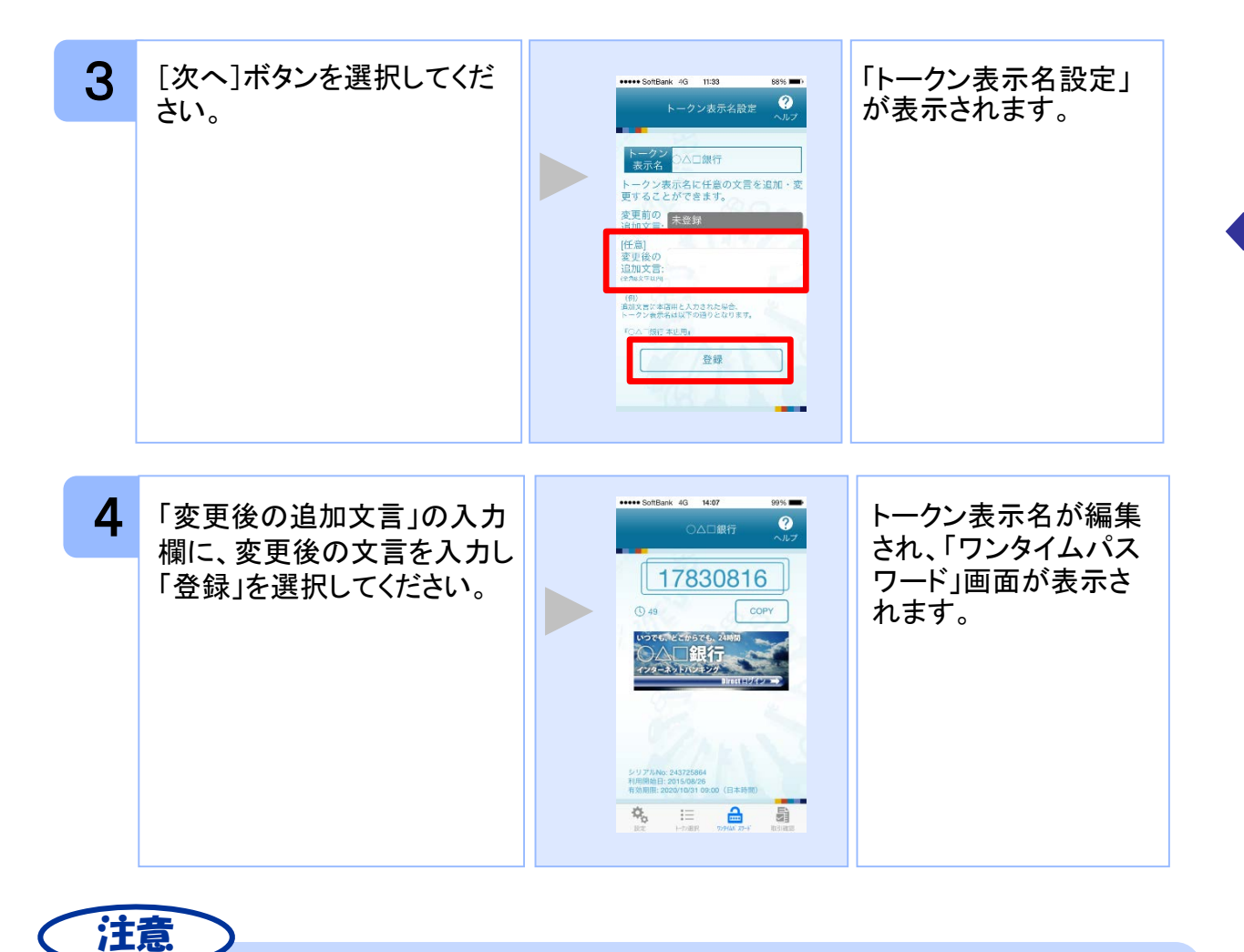

「変更後の追加文言」を空欄にして登録した場合は、トークン表示名の後ろに、追加文 言が表示されません。

#### **1.3.2** トークンが既に存在する場合

「3.3トークンを追加する」をご参照下さい。

こうしょう きょうかん しょうかん しゅうかん しゅうかん しゅうかん しゅうかん しゅうかん しゅうかん しゅうかん しゅうかん しゅうかん しゅうかん しゅうかん しゅうかん しゅうかん しゅうかん しゅうかん しゅうかん しゅうかん しゅうかん しゅうかん しゅうかん しゅうかん しゅうかん

初期設定

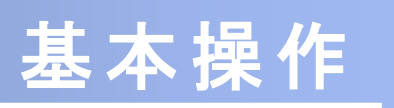

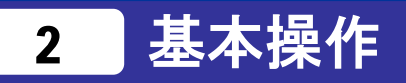

## **2.1** ワンタイムパスワードを表示する

ワンタイムパスワードを表示します。

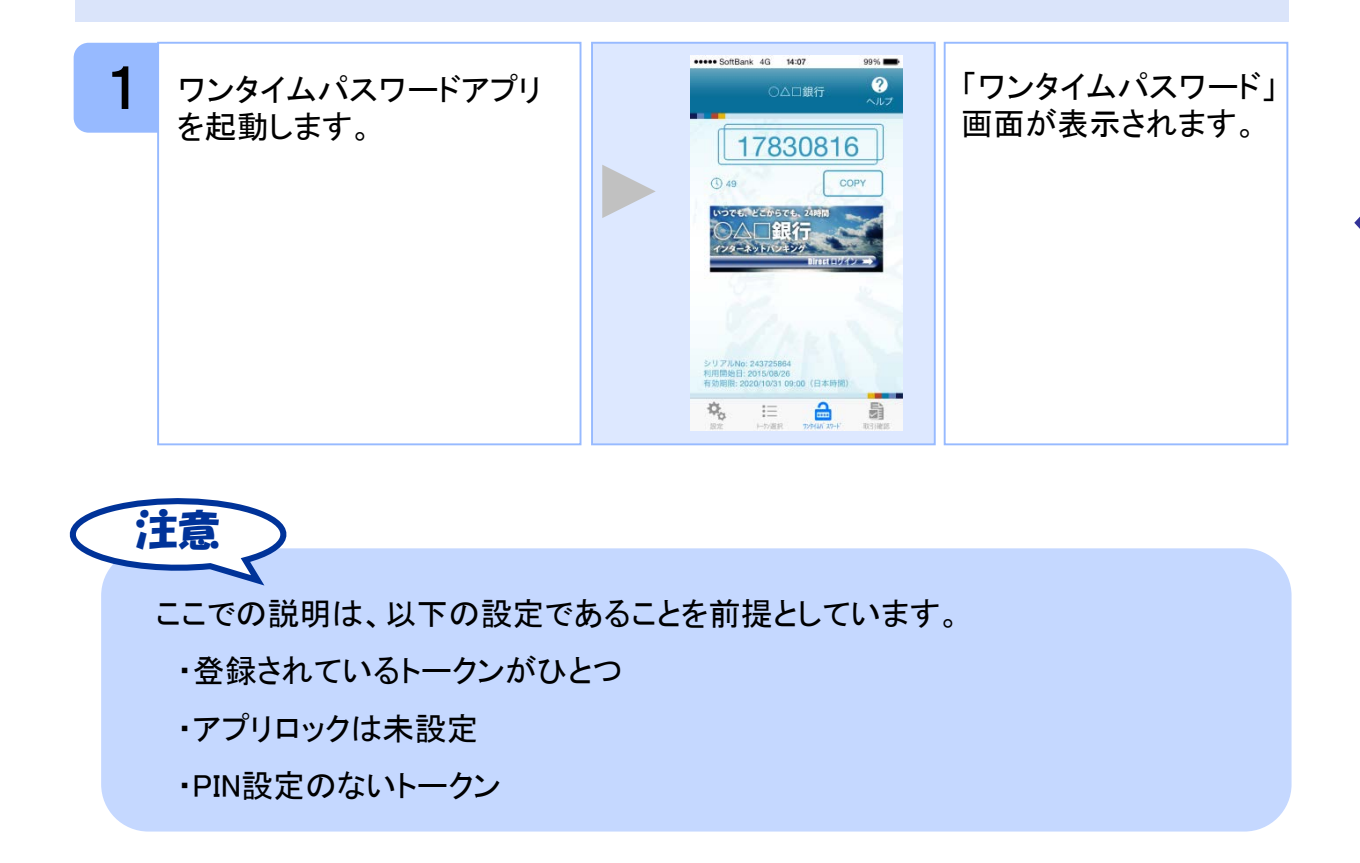

基本操作 基本操作

七 島 信 用 組 合 <mark>20</mark>

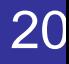

### **2.2 Web**サイトへ移動する

Webサイトへ移動します。

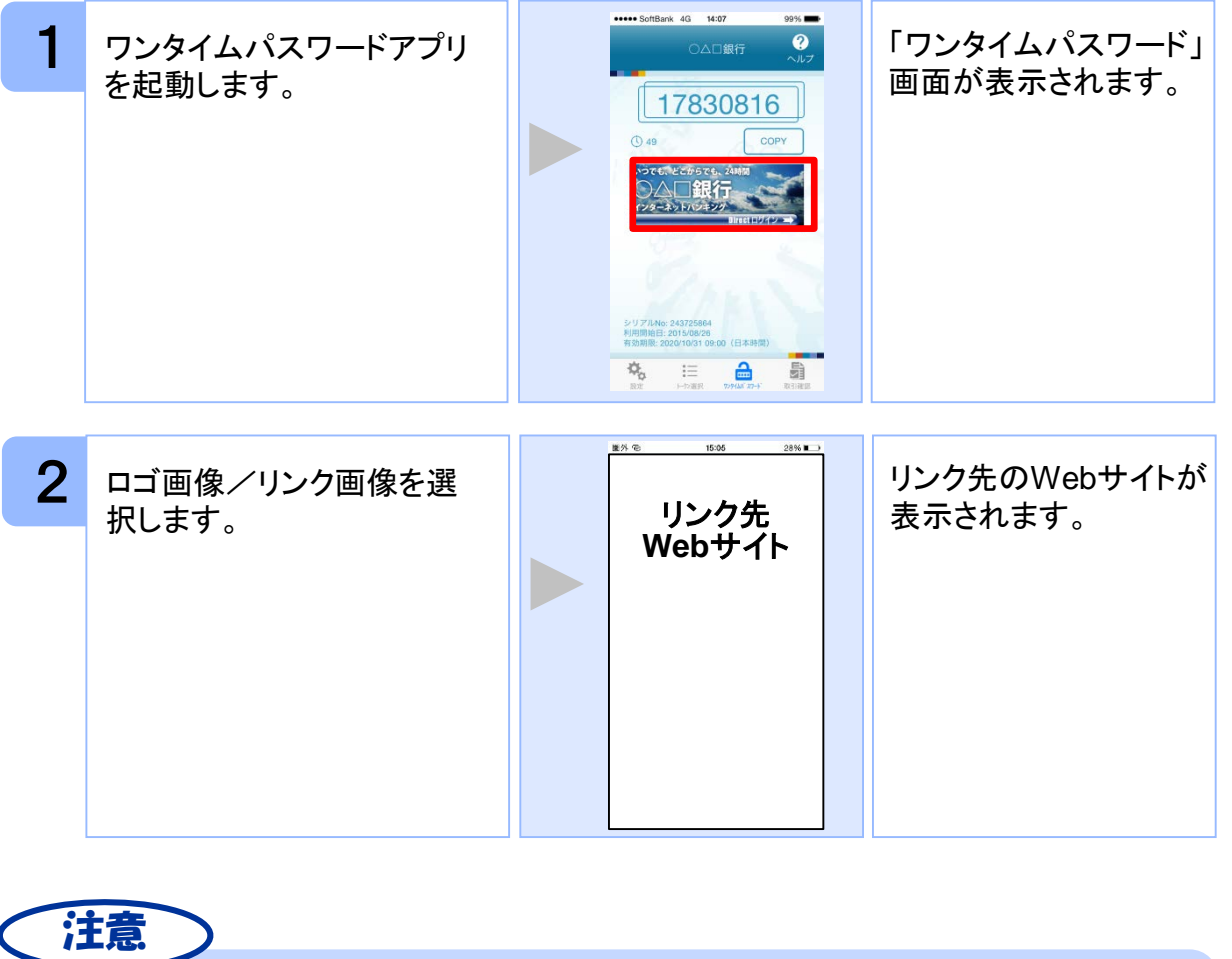

リンク先が含まれていないロゴ画像/リンク画像が表示されることがあります。 その場合、ロゴ画像/リンク画像を選択してもWebサイトへは移動しません。

基本操作

基本操作

**2.3** ワンタイムパスワードアプリを終了する

ご利用中のワンタイムパスワードアプリを終了します。

#### **2.3.1 iPhone**の場合

注意

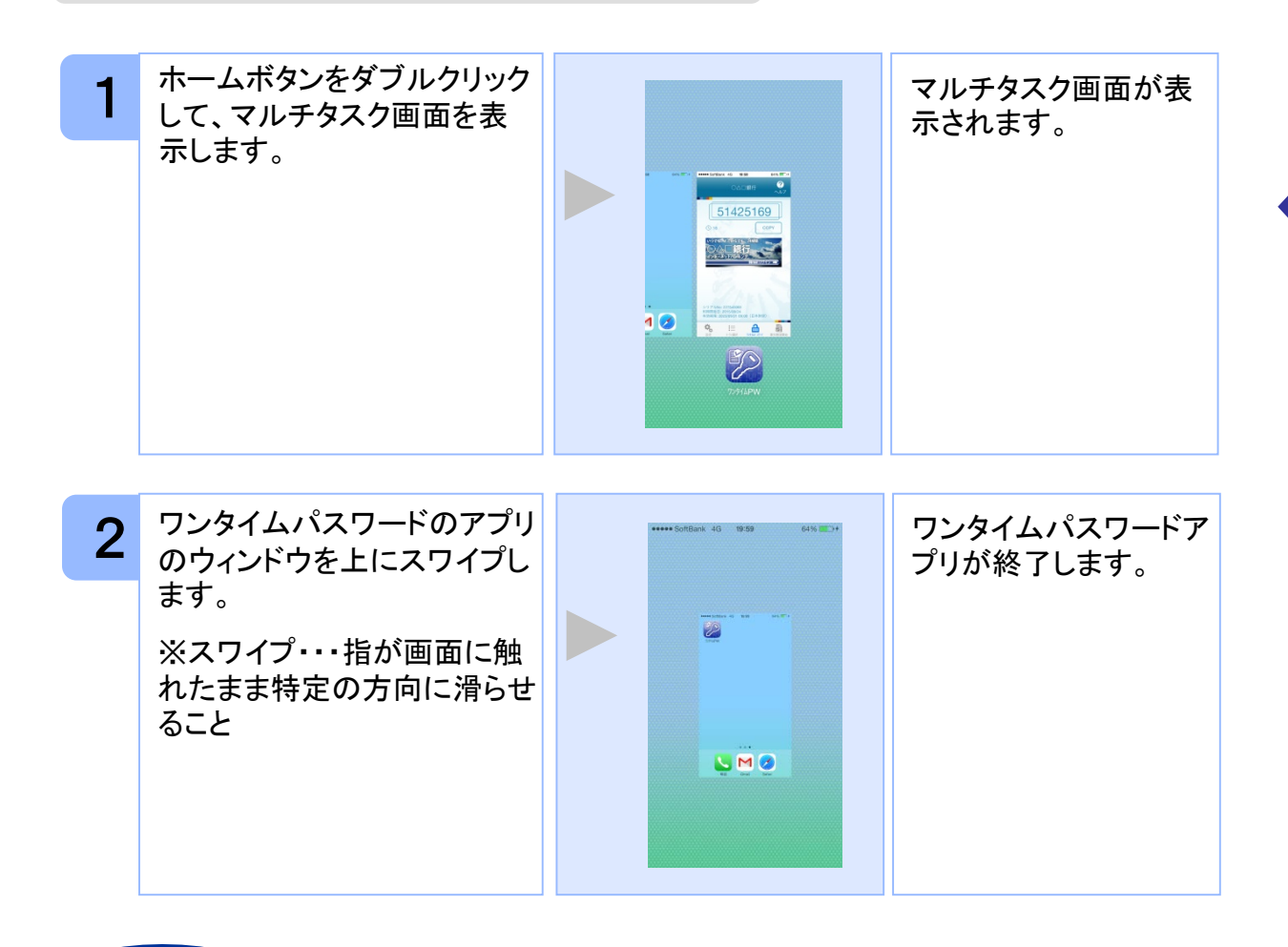

iPhoneのバージョンにより、アプリの終了方法が異なる場合がございます。 詳細につきましては、スマートフォンに付属の取扱説明書をご確認ください。

七 島 信 用 組 合 22

基本操作

基本操作

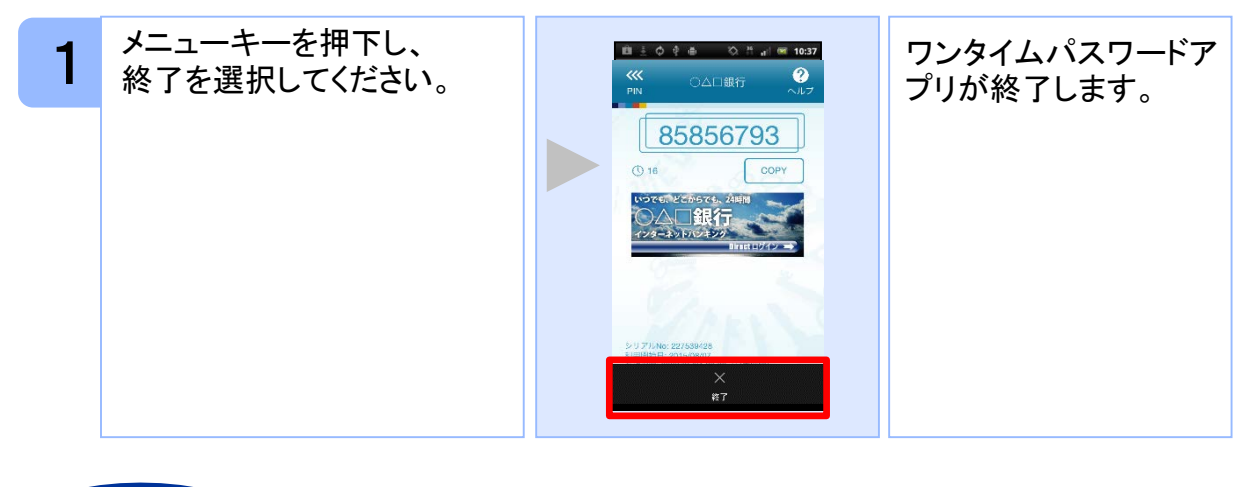

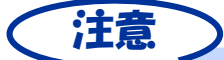

ご利用のスマートフォンにより、アプリの終了方法が異なる場合がございます。 詳細につきましては、スマートフォンに付属の取扱説明書をご確認ください。

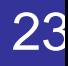

# 3 応用操作

## **3.1** ワンタイムパスワードアプリを起動する

ここでは以下のそれぞれの場合について説明します。

- 3.1.1 複数のトークンが登録されている場合
- 3.1.2 アプリロック設定が行われている場合(アプリロックについては **3.5** 参照のこと)
- 3.1.3 PIN設定のあるトークンの場合(PINについては **3.8** 参照のこと)
- 3.1.4 すべての設定が行われている場合

(複数トークンの登録、アプリロック設定、PIN設定のあるトークンをご利用の場合)

#### **3.1.1** 複数のトークンが登録されている場合

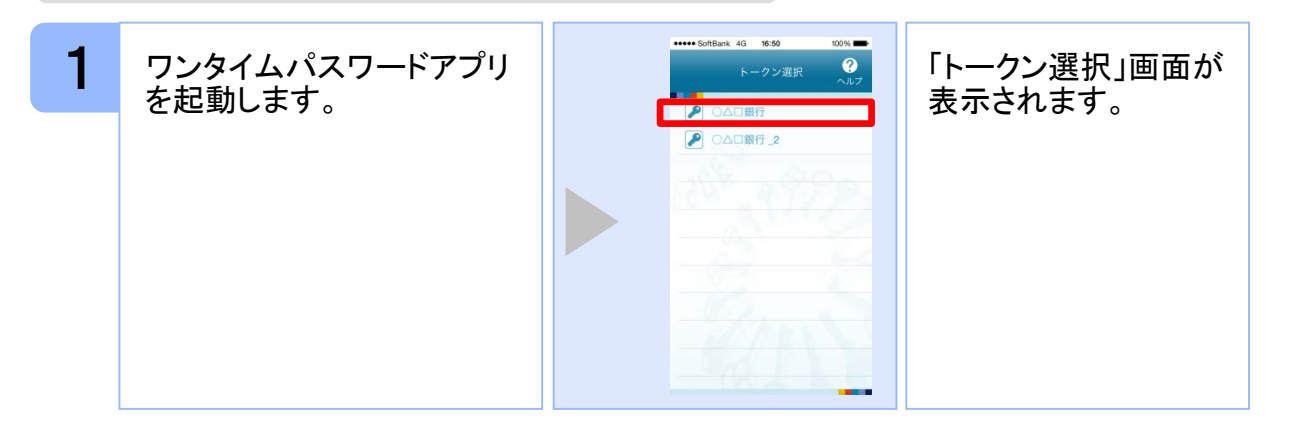

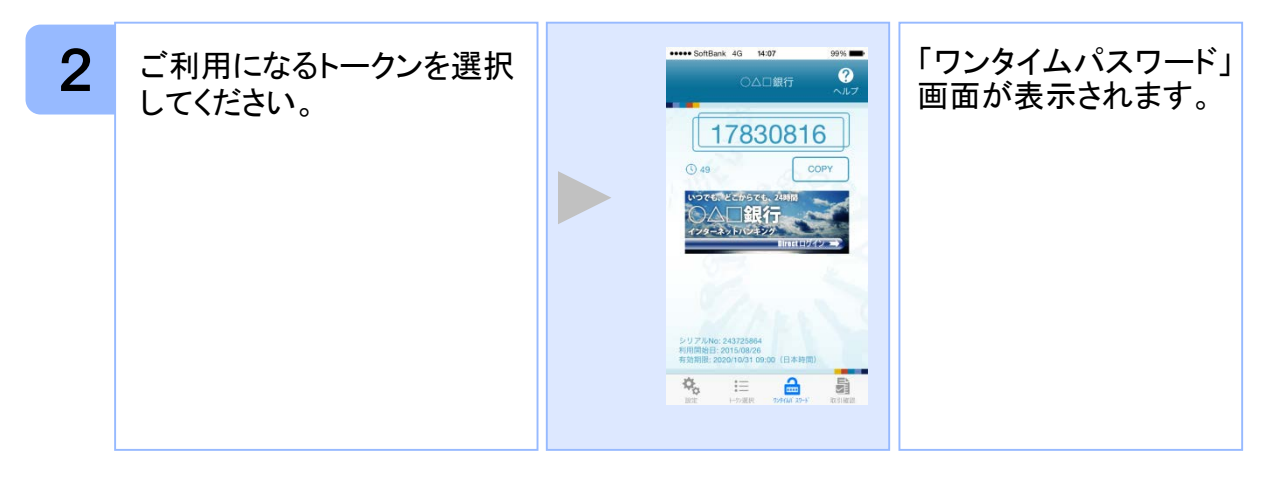

七 島 信 用 組 合 25

応用操作

#### **3.1.2** アプリロック設定が行われている場合

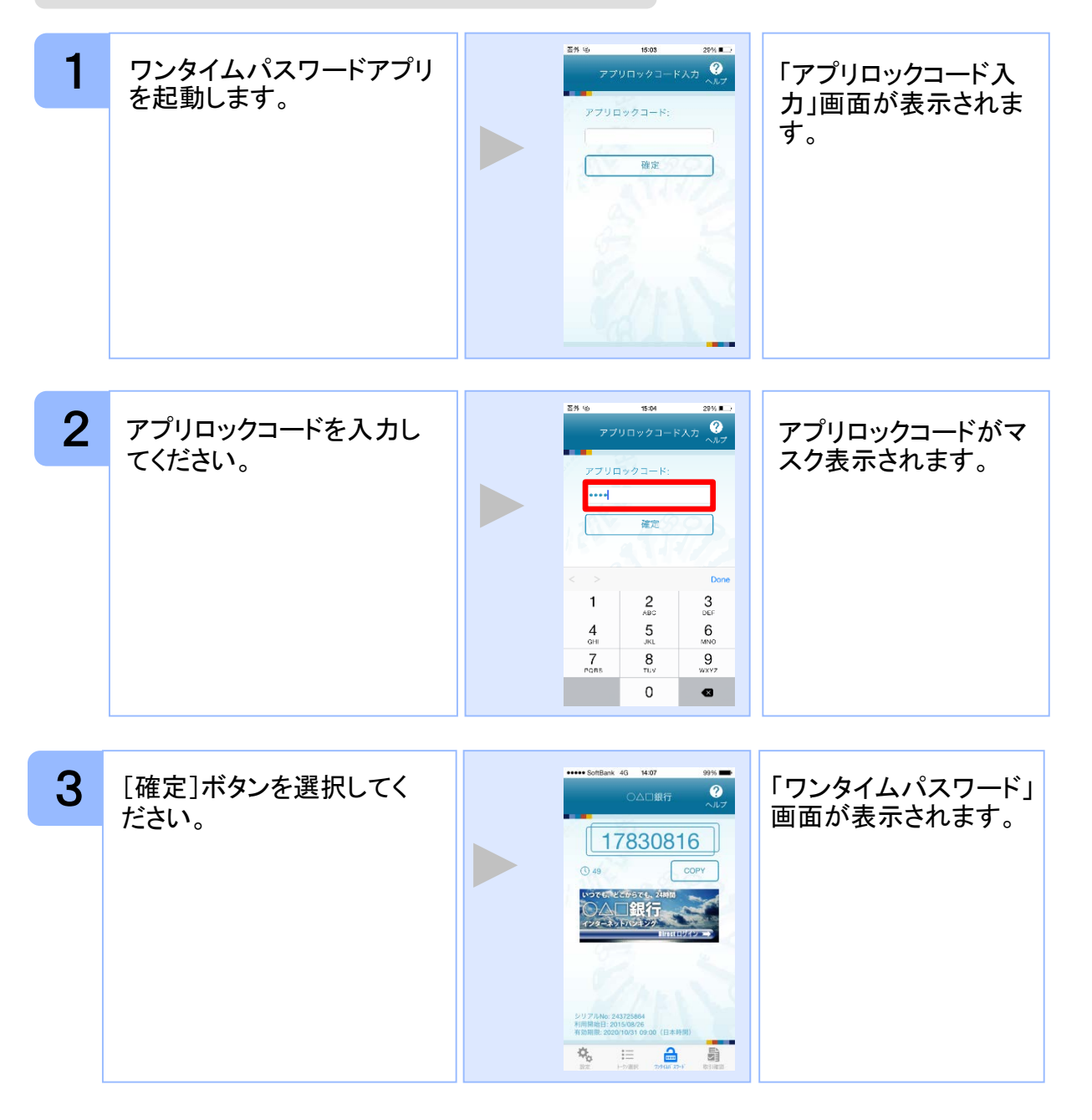

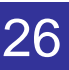

応用操作

#### **3.1.3 PIN**設定のあるトークンの場合

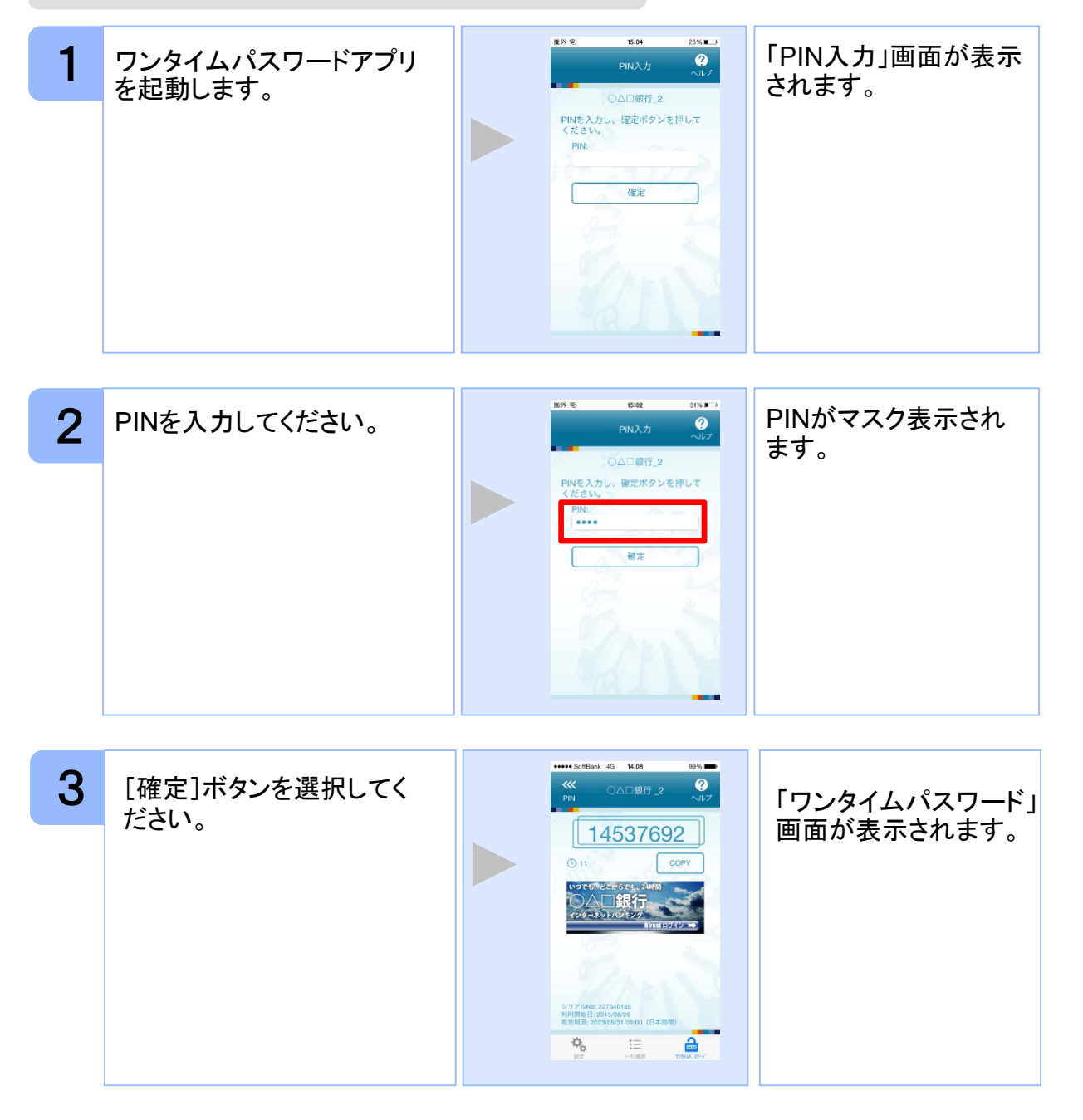

応用操作

#### **3.1.4** すべての設定が行われている場合

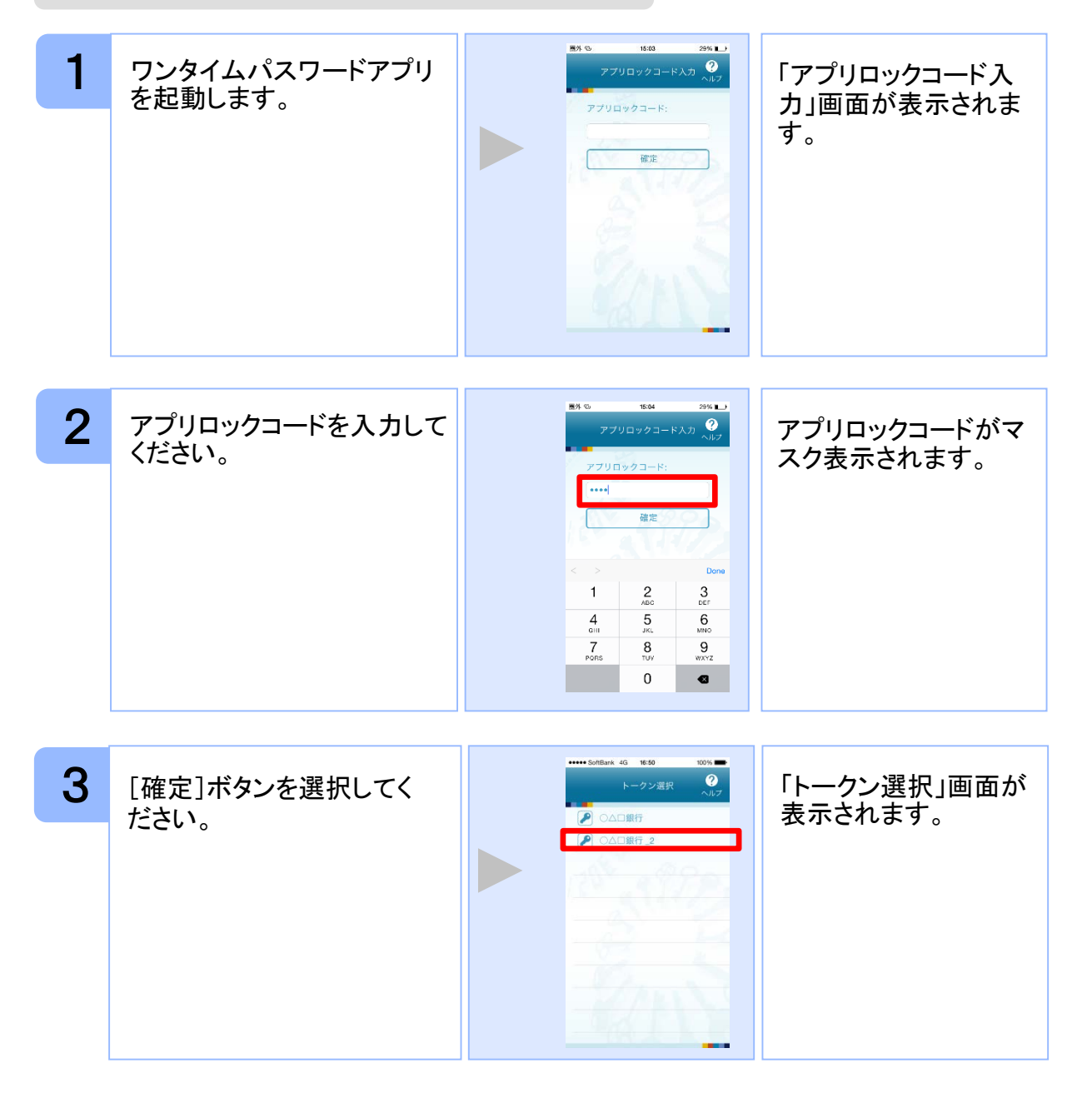

応用操作

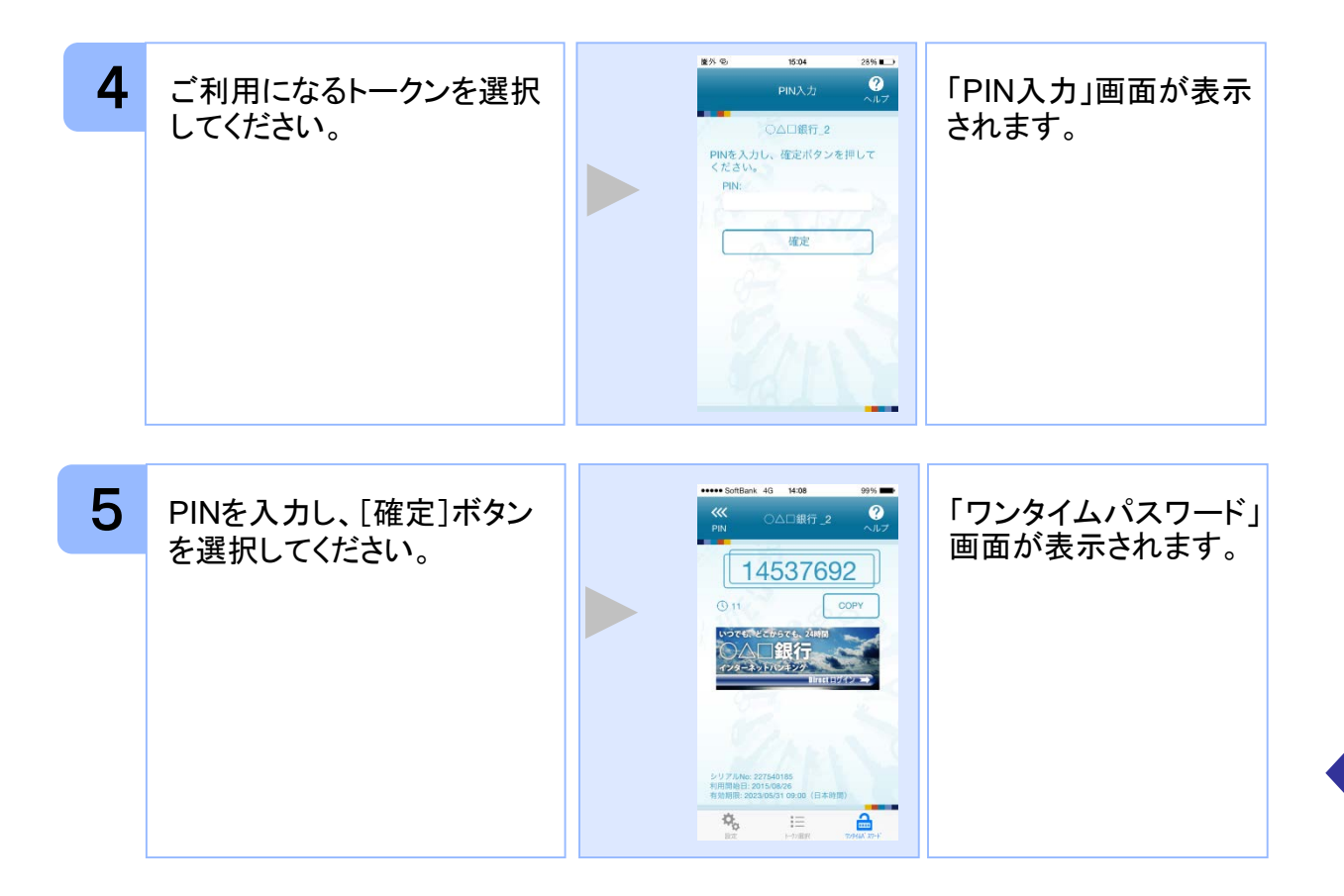

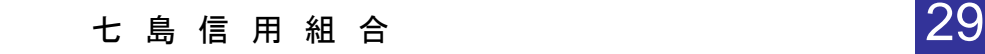

#### **3.2** トークンを選択する

複数のトークンが登録されているときはトークンを選択することができます。

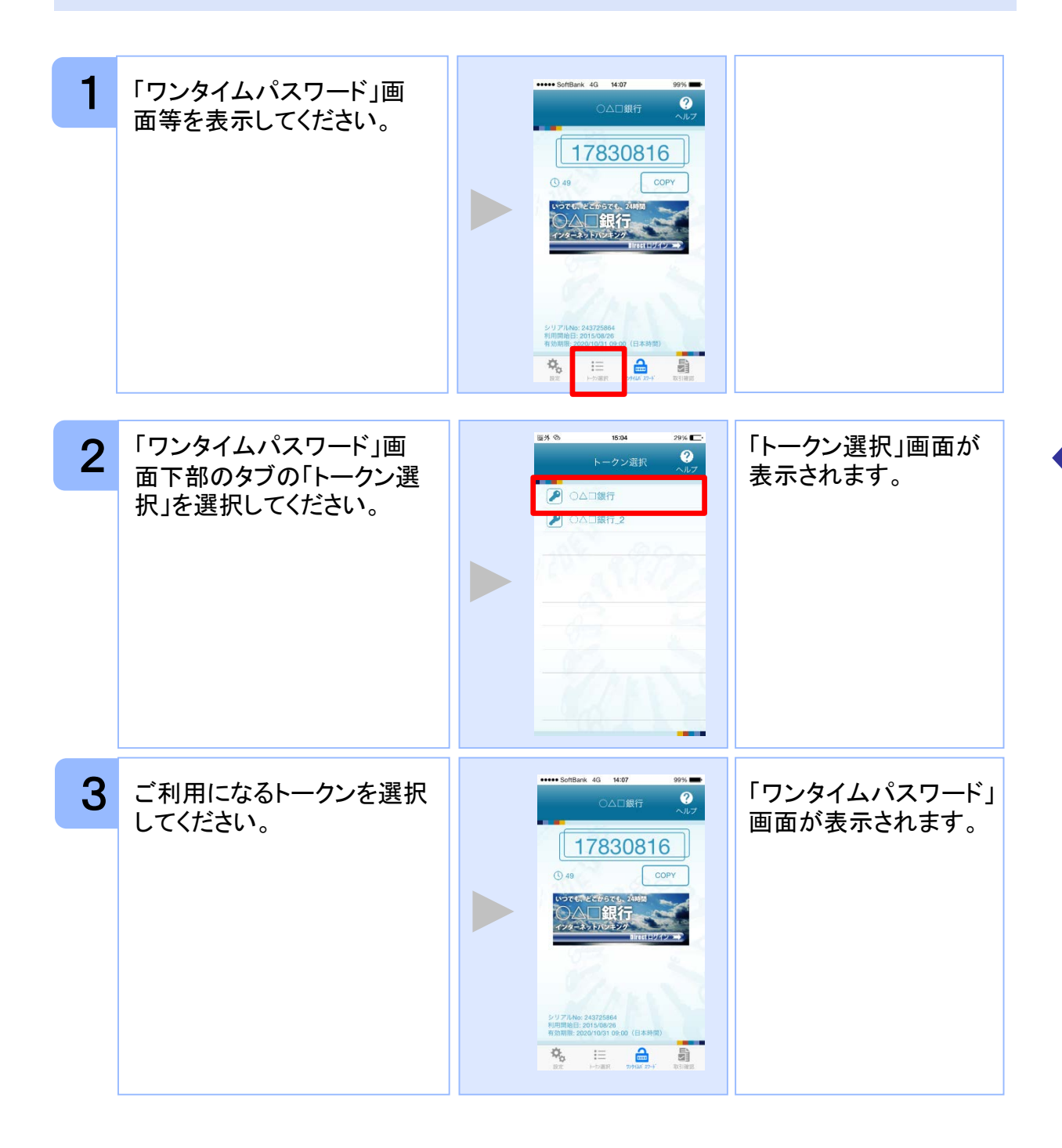

応用操作

## **3.3** トークンを追加する

既にトークンが1つ以上存在する状態で、新たなトークンを発行する場合、トークンの 追加を行います。

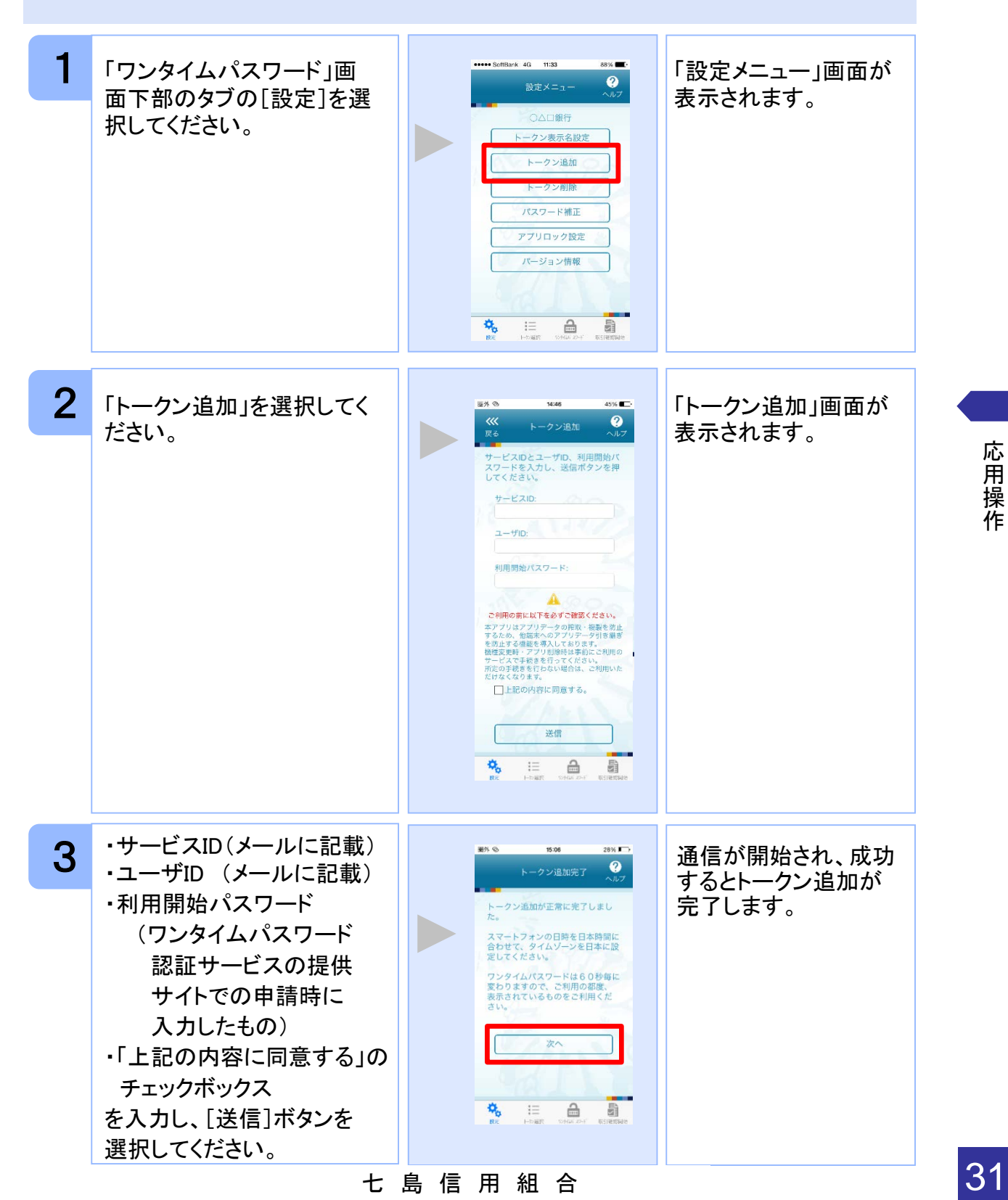

応用操作

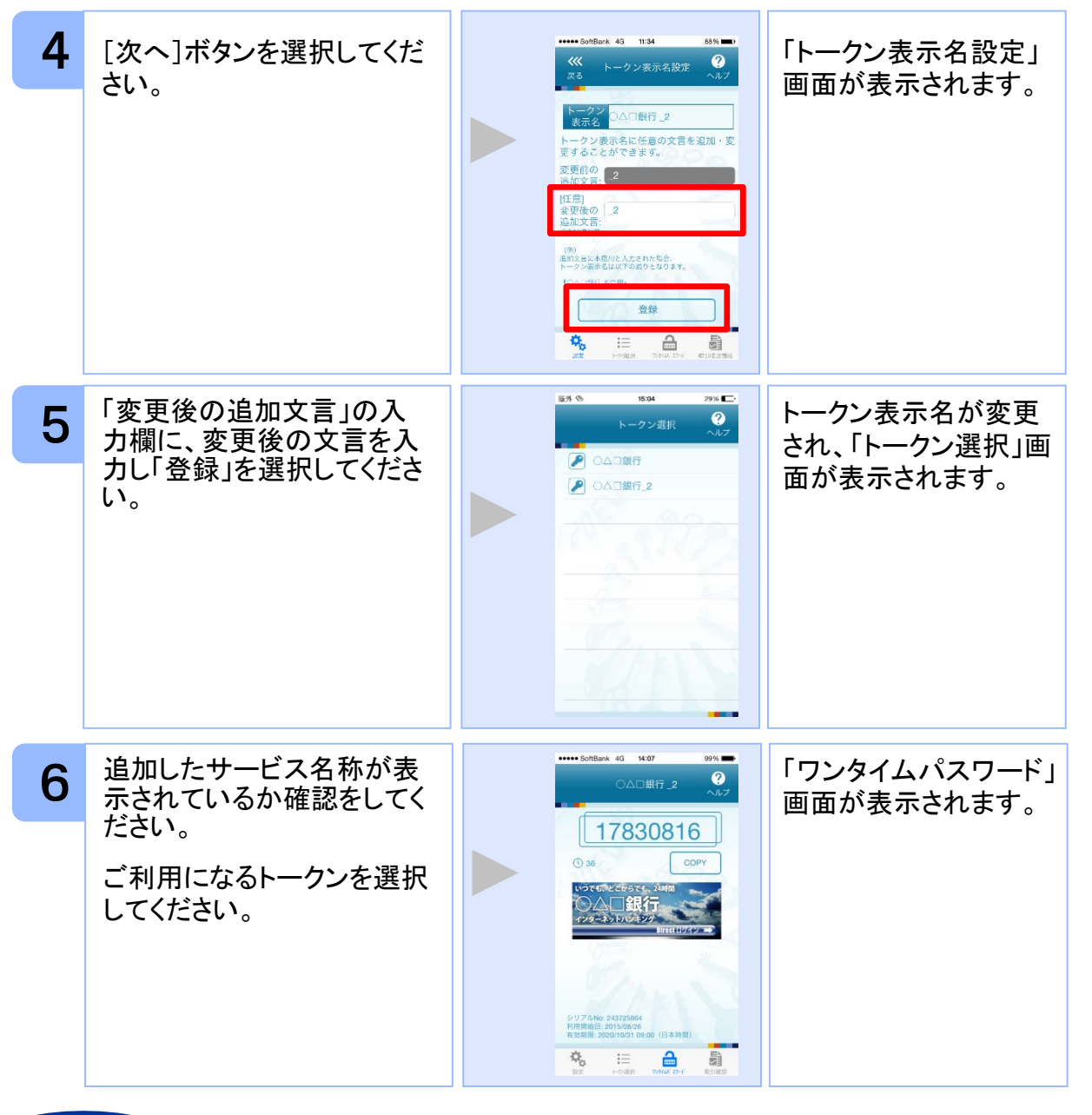

#### 注意

トークンの登録は10件までです。

トークンがいっぱいになったときは、不要なトークンを削除してからトークンの追加 を行ってください。

1アプリ内に、同一サービスのトークンを複数個格納した場合は、追加した順にサー ビス名称の後に\_2, \_3, \_4 ... と表示されます。 (\_2の部分は編集可能です。詳しくは、「3.12 トークン表示名に任意の文言を追 加・変更する」を参照の上、編集を行ってください。)

#### 七 島 信 用 組 合

応用操作

#### **3.4** トークンを削除する

登録したトークンを削除できます。

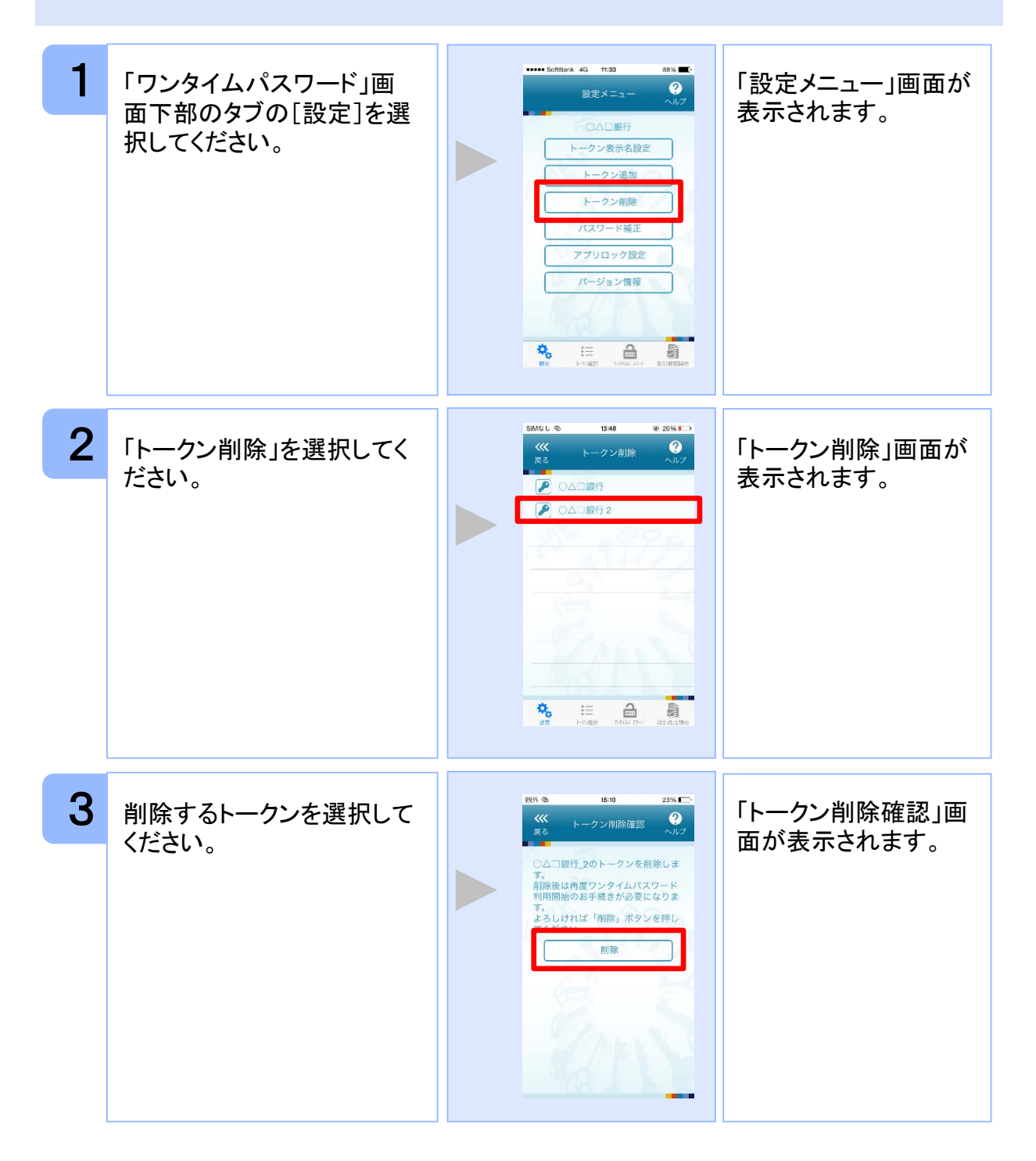

#### 七 島 信 用 組 合 33

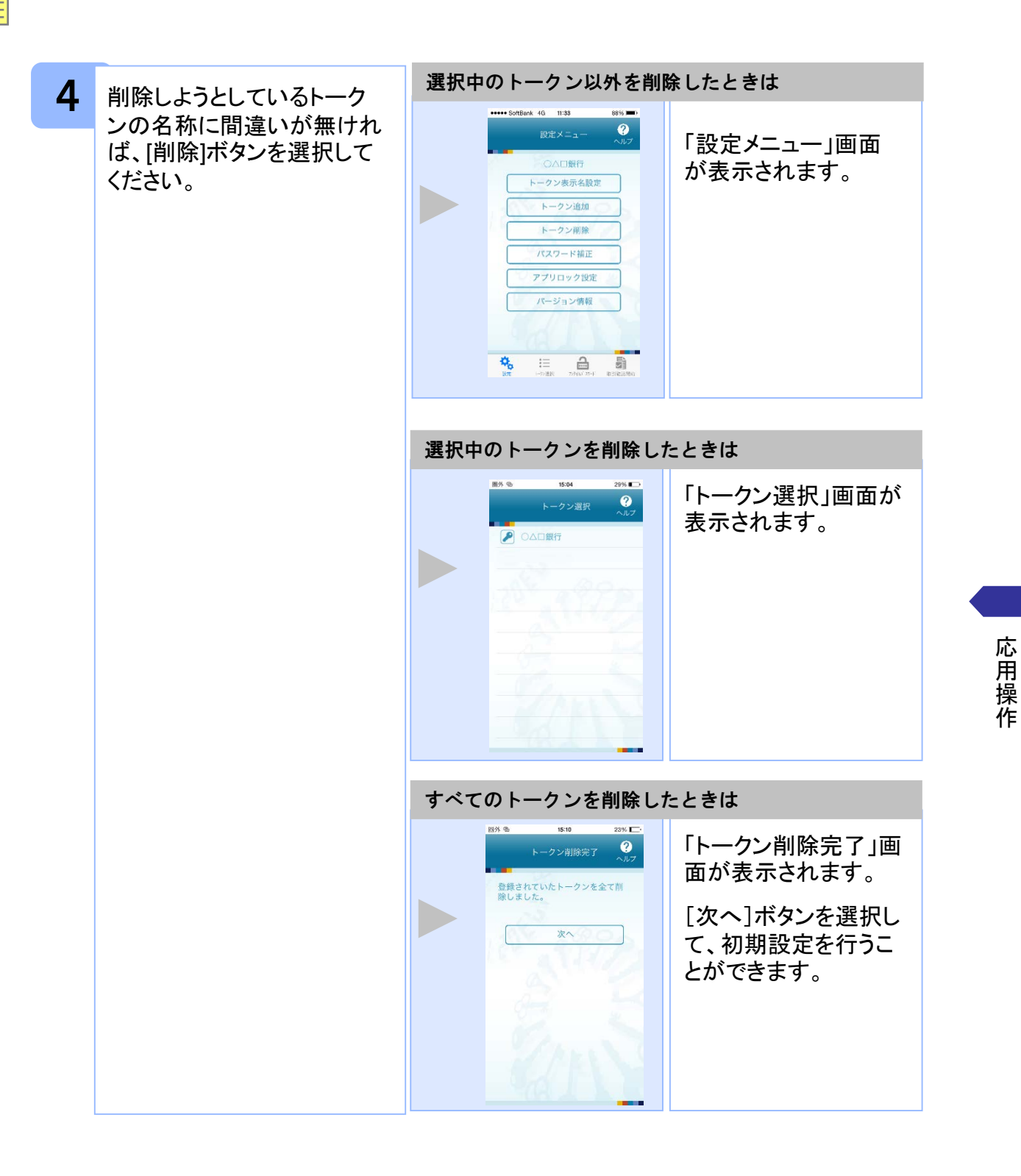

七 島 信 用 組 合

## **3.5** アプリロックを設定する

アプリロックは、ワンタイムパスワードアプリをロックするための機能です。 アプリロックコードを設定することによって、第三者による不正利用を防止します。 アプリロックは、設定後に無効にすることもできます。また、変更も可能です。 アプリロックコードで使用できる文字は、1~32文字の半角数字[0~9]です。 アプリロックコードを忘れてしまうと本アプリを起動できなくなります。 設定したアプリロックコードは忘れないようにしてください。

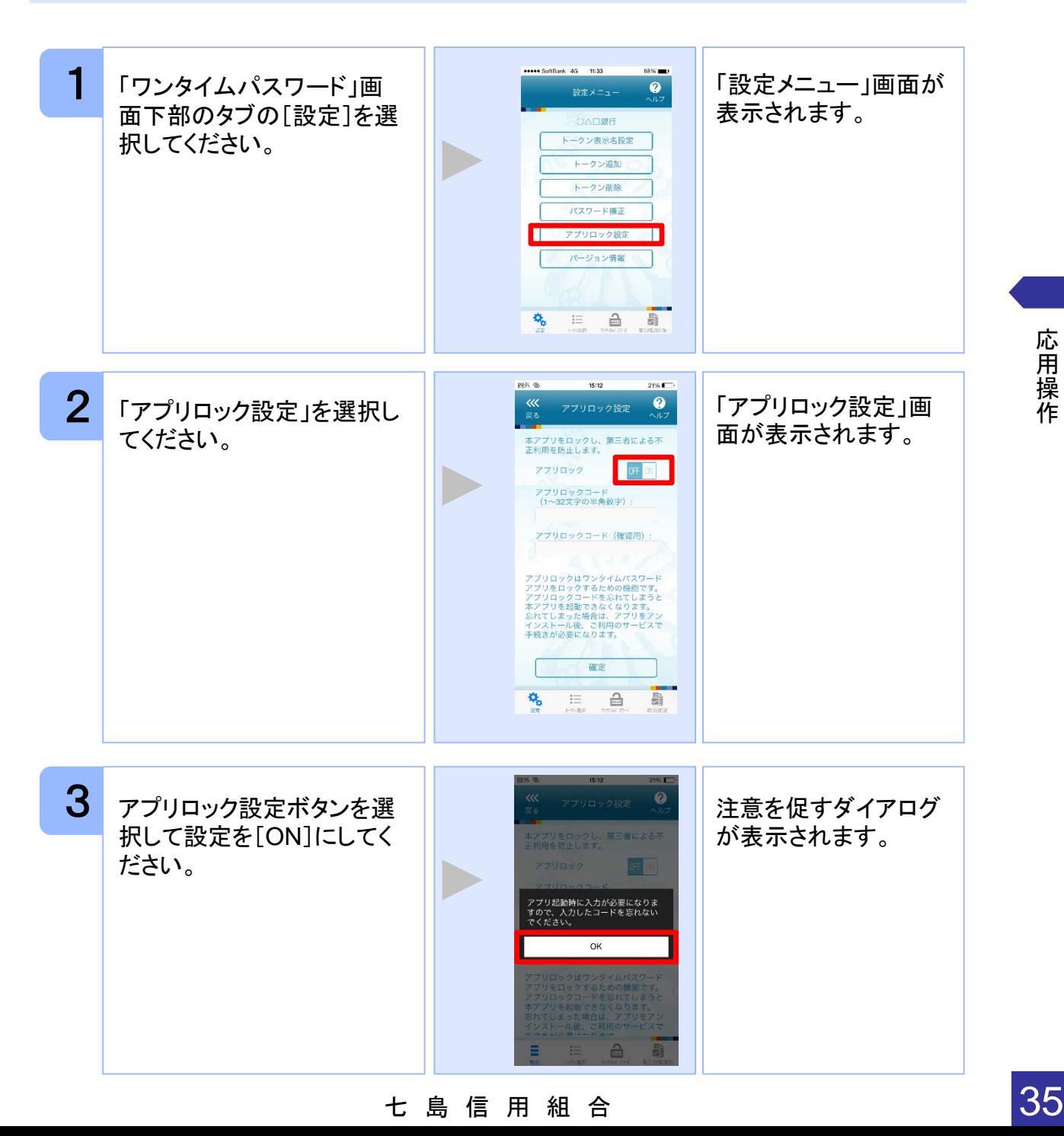

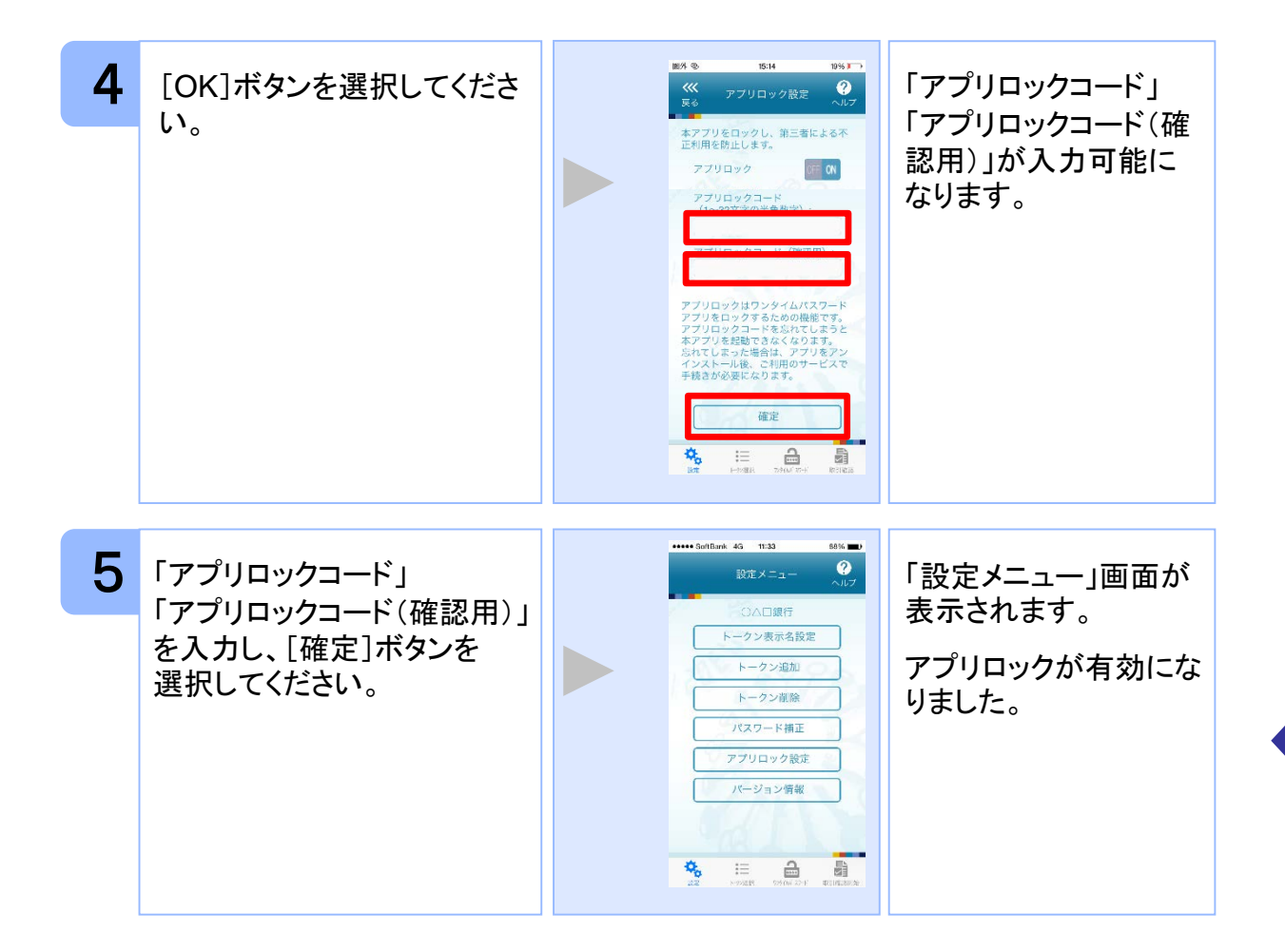

#### **3.6** アプリロックコードを変更する

設定したアプリロックコードを変更します。 アプリロックコードで使用できる文字は、1~32文字の半角数字[0~9]です。 アプリロックコードを忘れてしまうと本アプリを起動できなくなります。 設定したアプリロックコードは忘れないようにしてください。

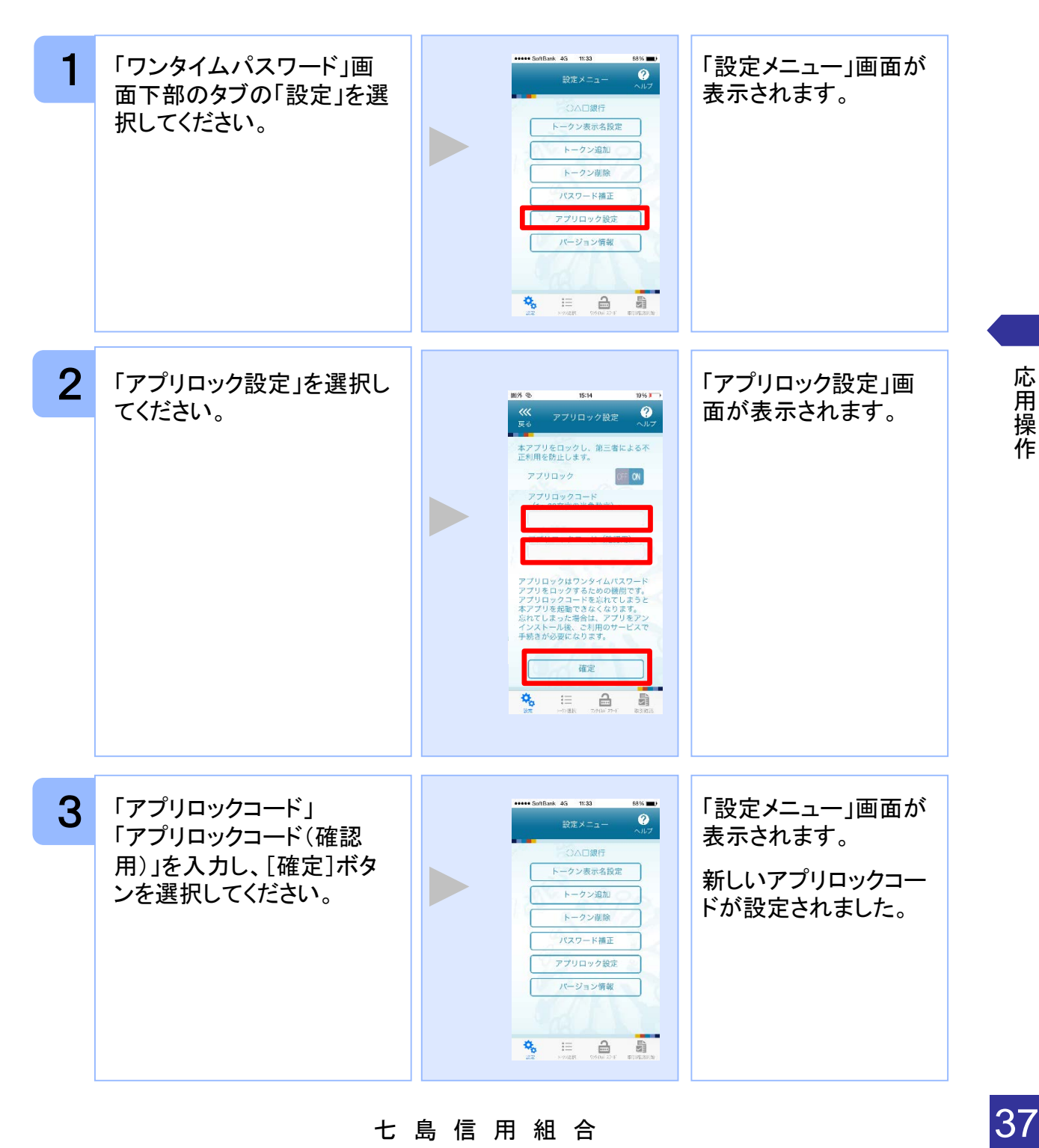

## **3.7** 設定したアプリロックを無効にする

設定したアプリロックを無効にします。

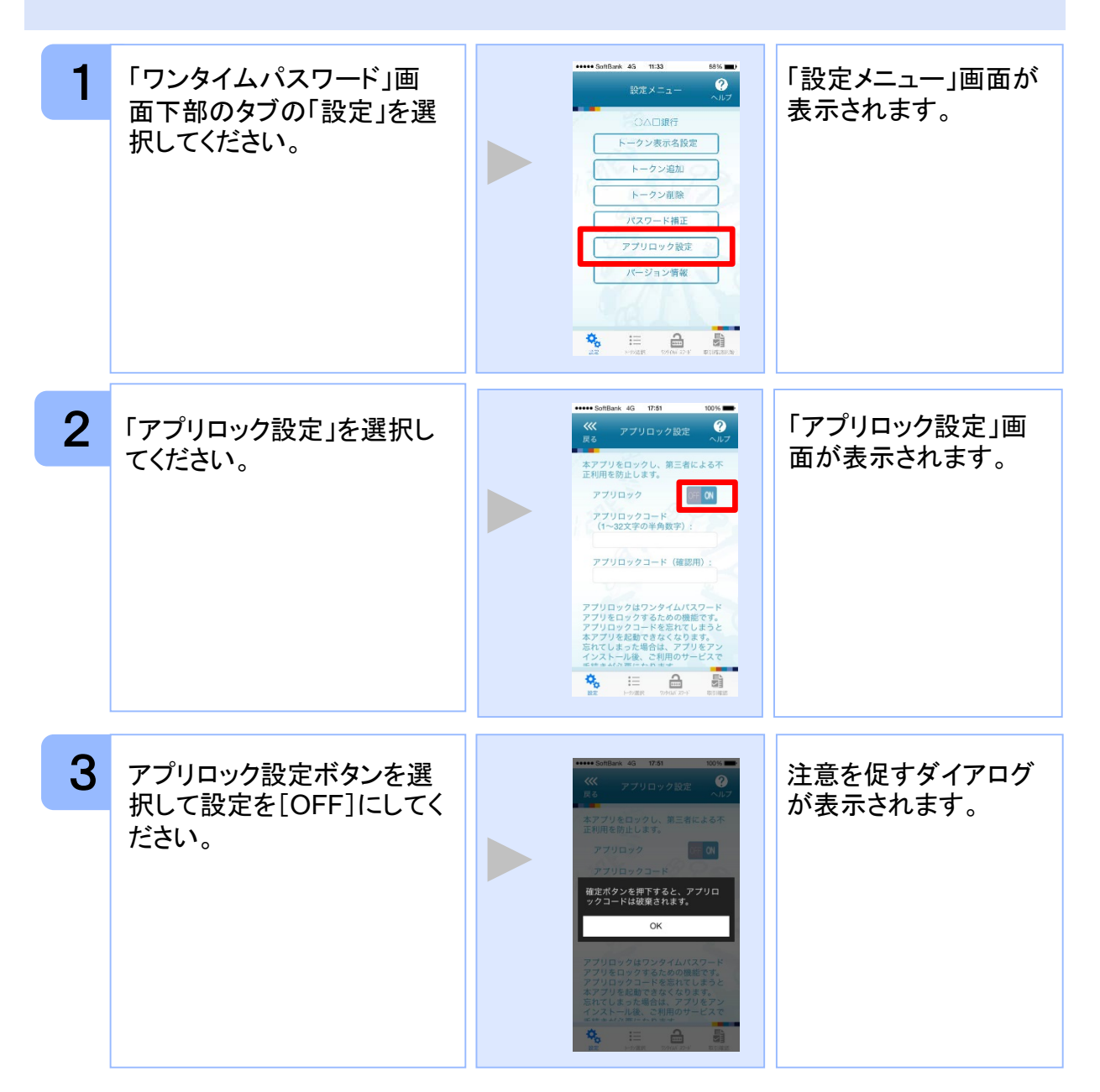

七 島 信 用 組 合 2011 - 2012 - 2012 - 2014 - <mark>38</mark>

応用操作

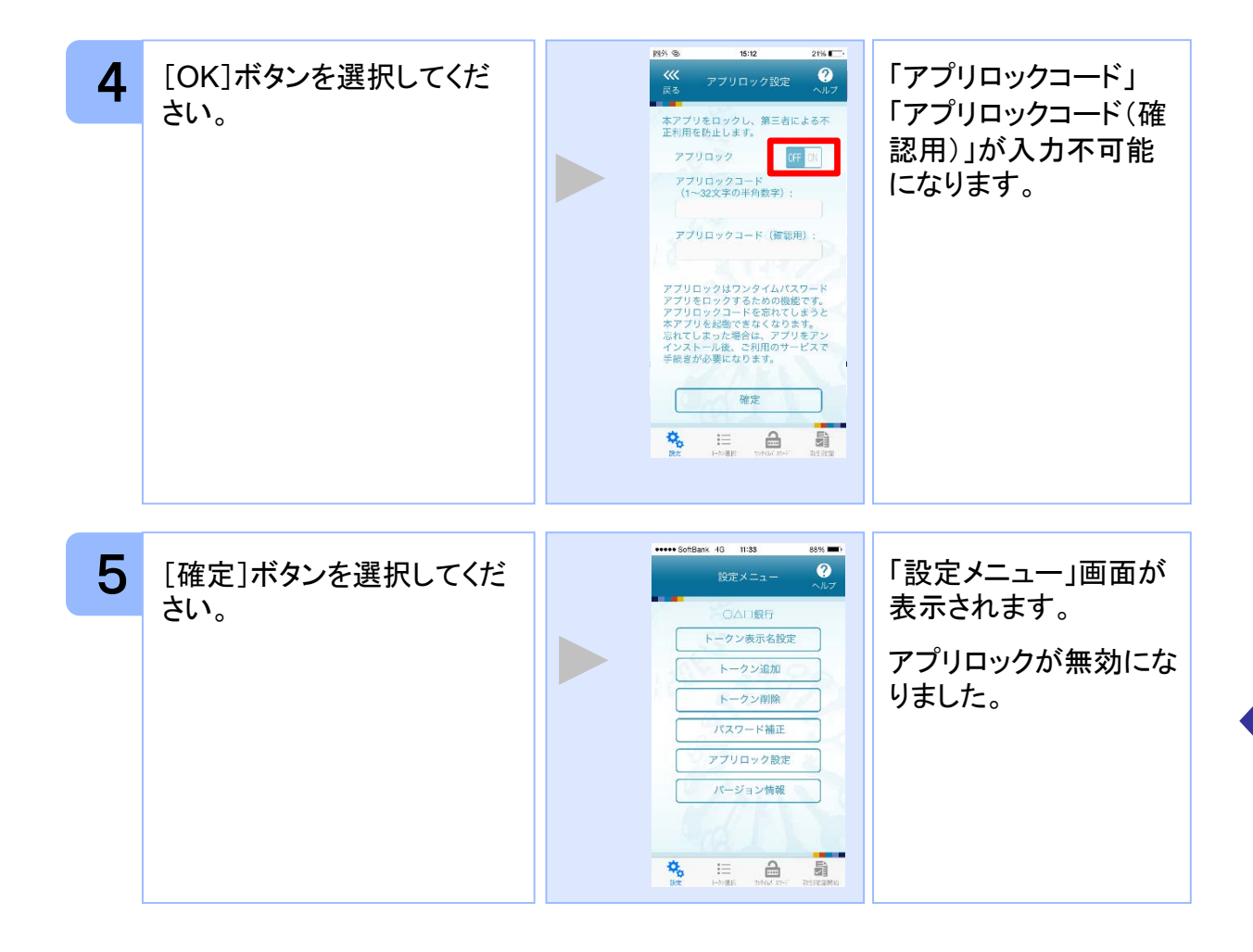

#### **3.8** PINを変更する

設定したPINの変更ができます。

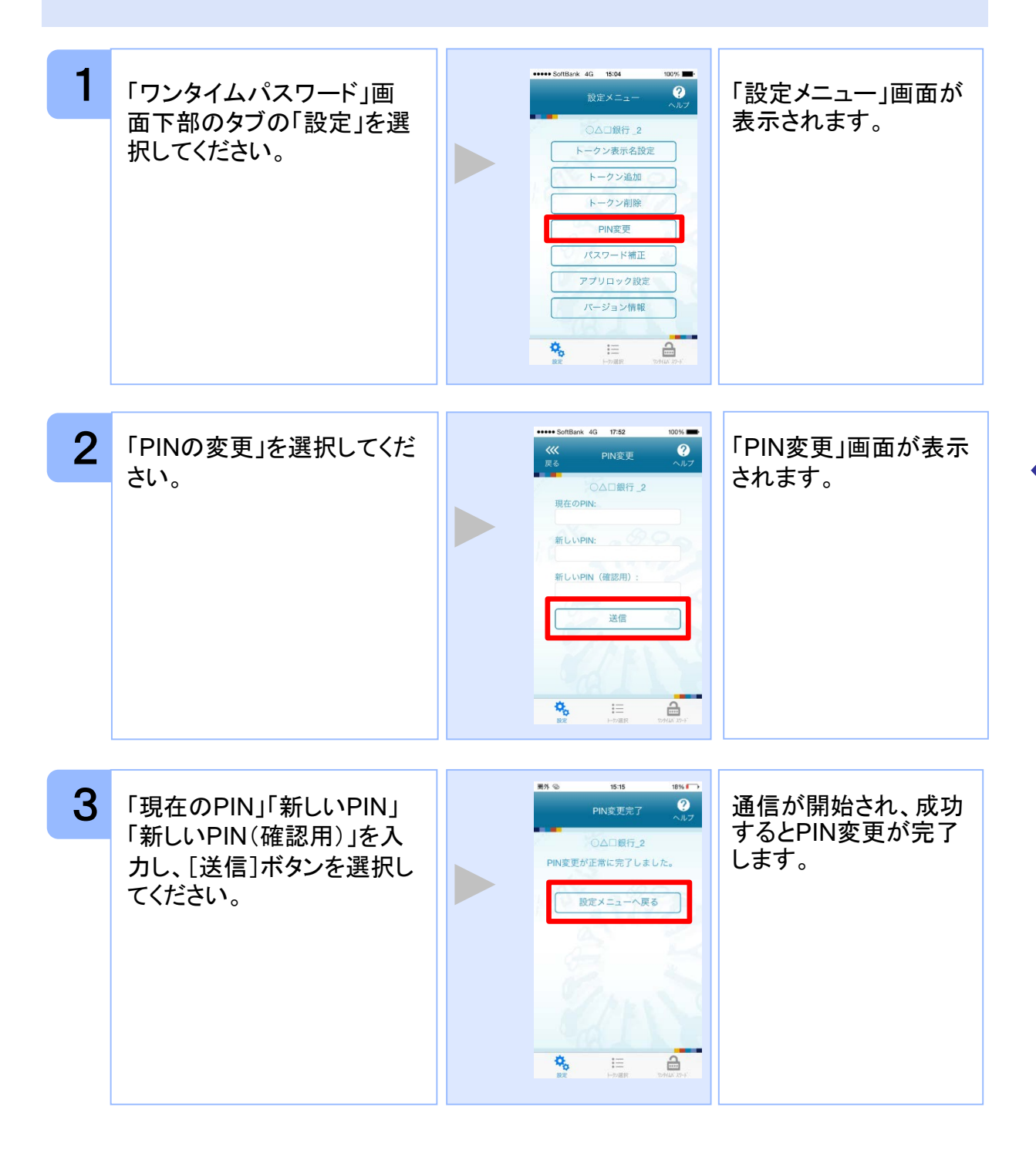

#### 七 島 信 用 組 合 インタン <mark>40</mark>

応用操作

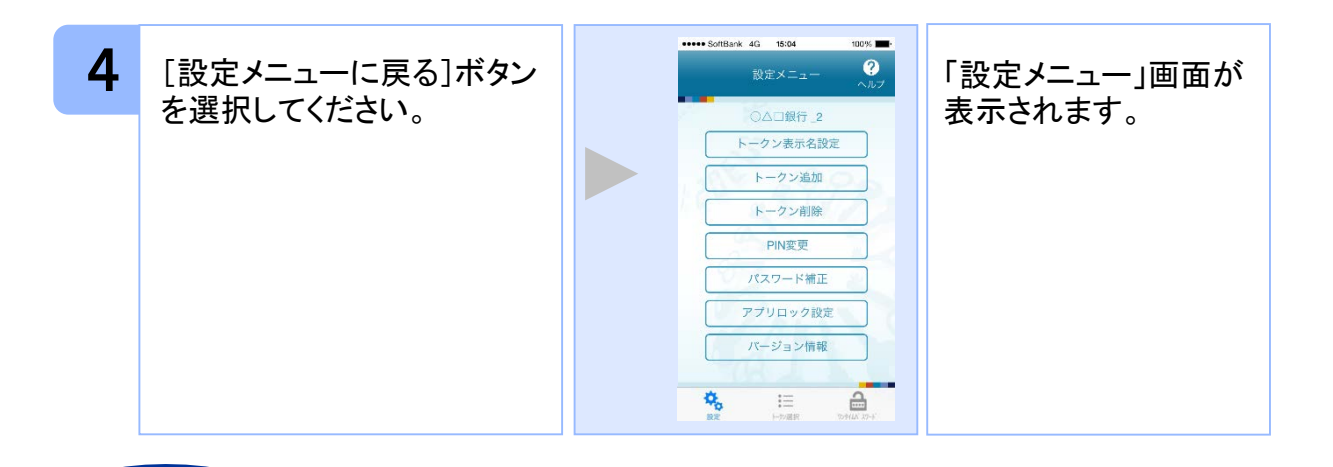

PINの入力、およびPINの変更はサービスにより対応していない場合があります。 PINの変更で使用できる文字は、 4~8桁の半角数字[0~9]です。

ご利用のサービスにより、PINが設定されているトークンと設定されていないトークン があります。

#### ■**PIN**とは

注意

PINとは、Personal Identification Numberの略で 、ユーザIDやパスワードと同様 に、本人性を確認するための暗証番号です。

#### **3.9** 有効期限を更新する

トークンには、有効期限が設定されています。

有効期限まで残り180日になると、「有効期限更新」画面が表示されます。 継続してご利用頂く場合は、有効期限の更新をしてください。

#### **3.9.1** 有効期限まで**180**日以内の場合

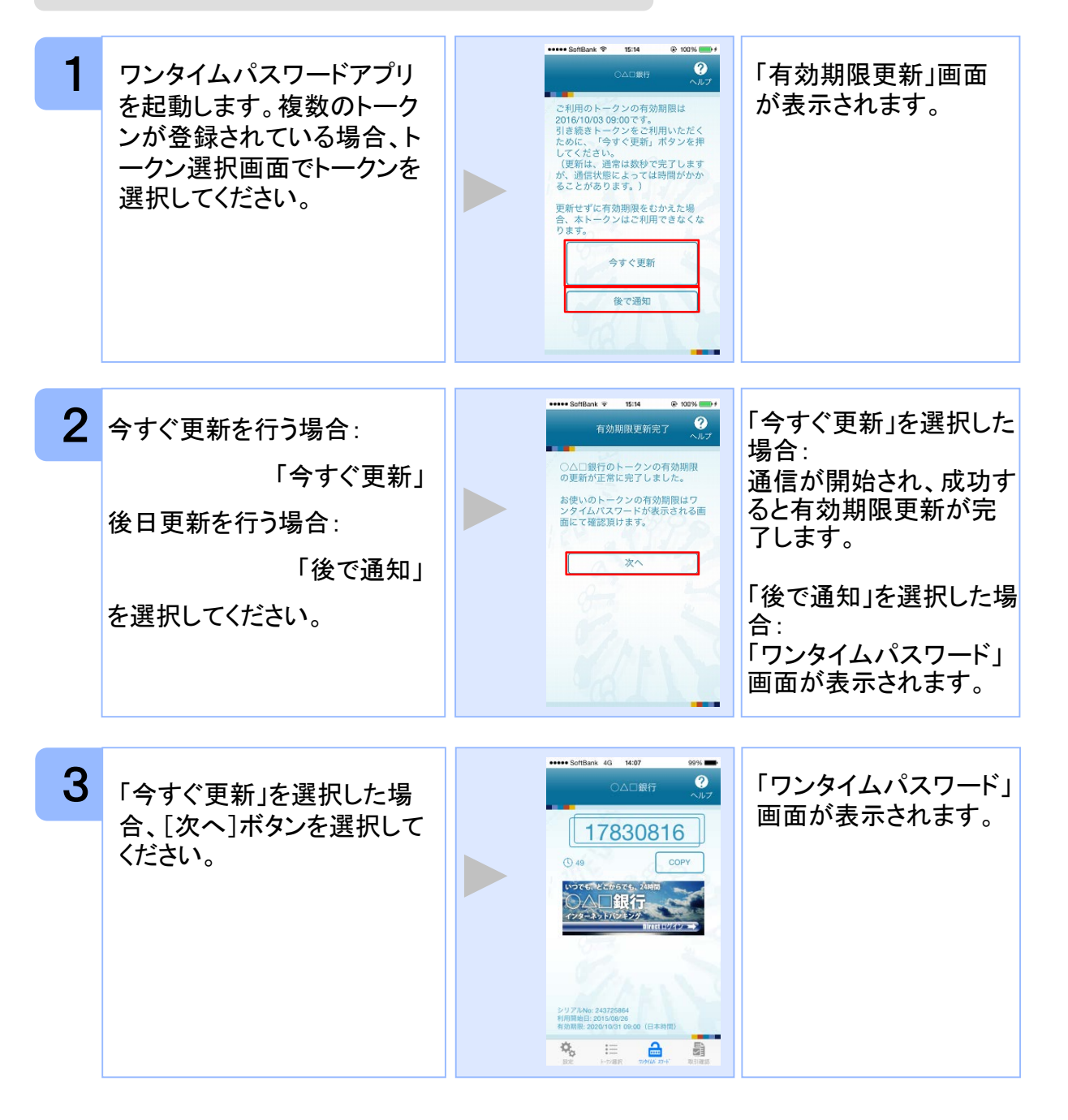

七 島 信 用 組 合 インタン <mark>42</mark>

#### **3.9.2** 有効期限が切れた場合(1トークン格納時)

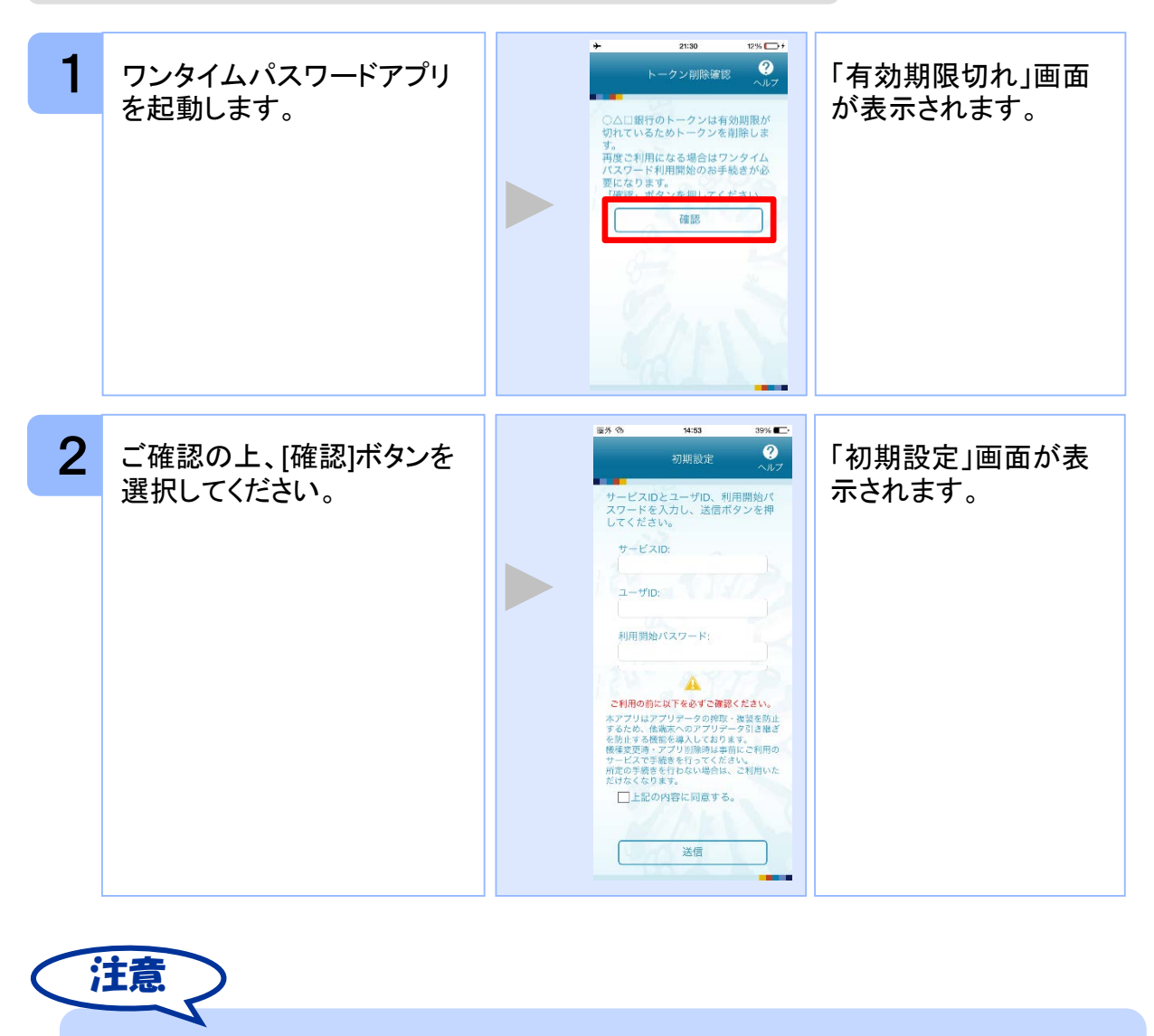

引き続き、ワンタイムパスワードをお使いになる場合は、「1.3初期設定をする」をご 参照ください。

応用操作

#### **3.9.3** 有効期限が切れた場合(複数トークン格納時)

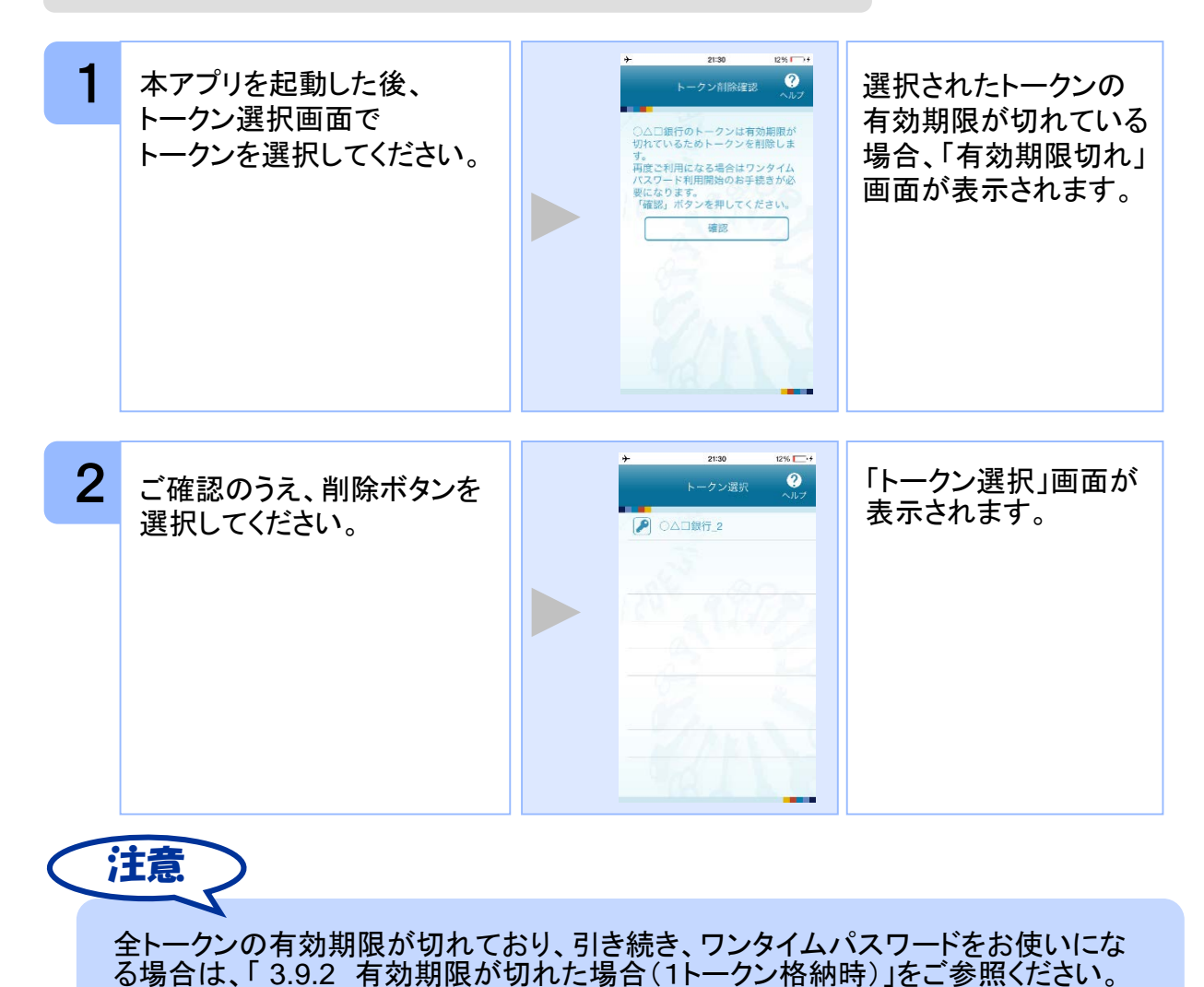

七 島 信 用 組 合 <mark>44</mark>

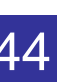

応用操作

## **3.10** パスワードを補正する

スマートフォンの時計とサーバーの時計が大きくずれた場合に、正しく認証されない場合 があります。

パスワード補正機能を使用することで、ワンタイムパスワードアプリとサーバーの時刻の ずれを補正し、正しく認証を行うことができます。

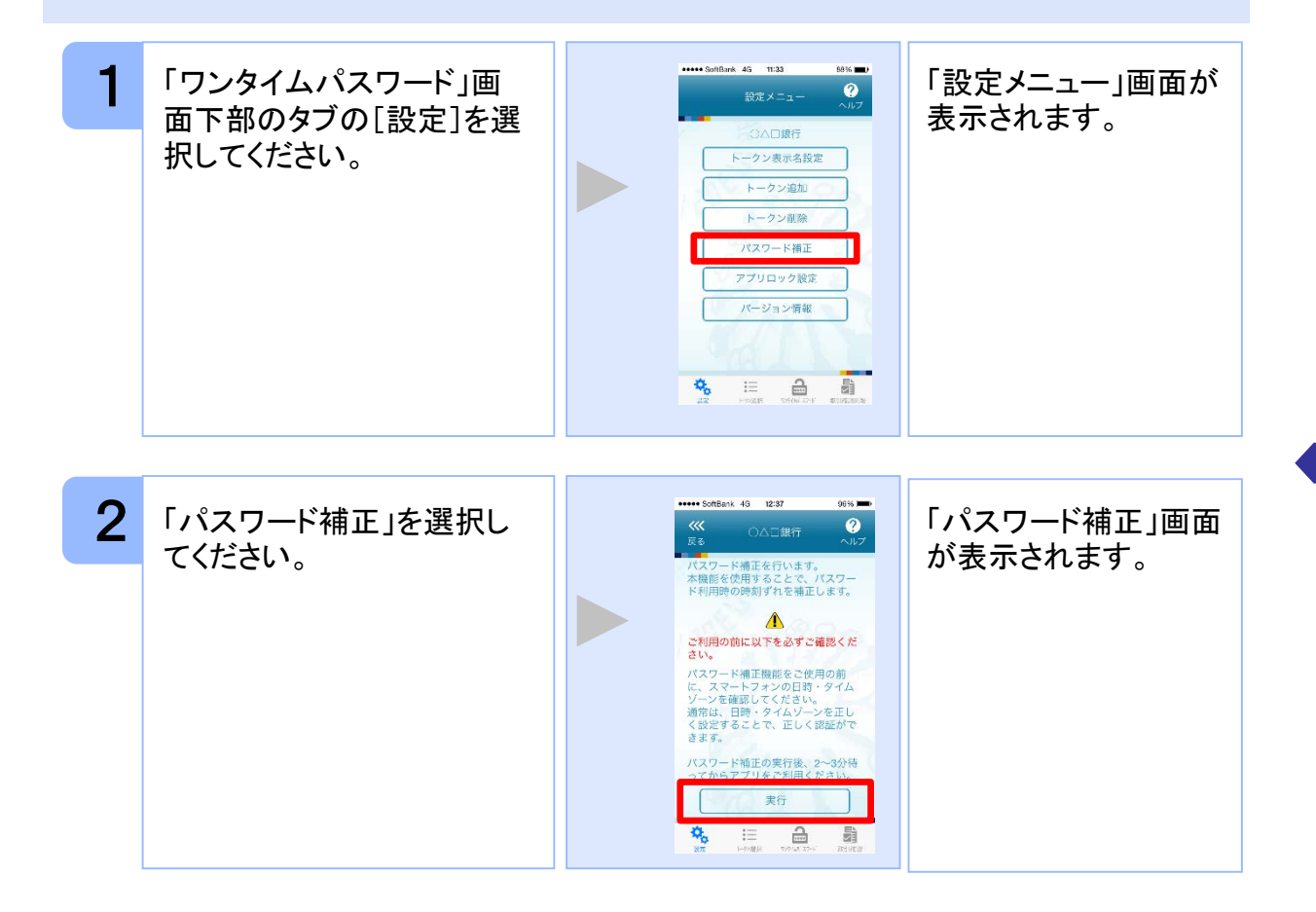

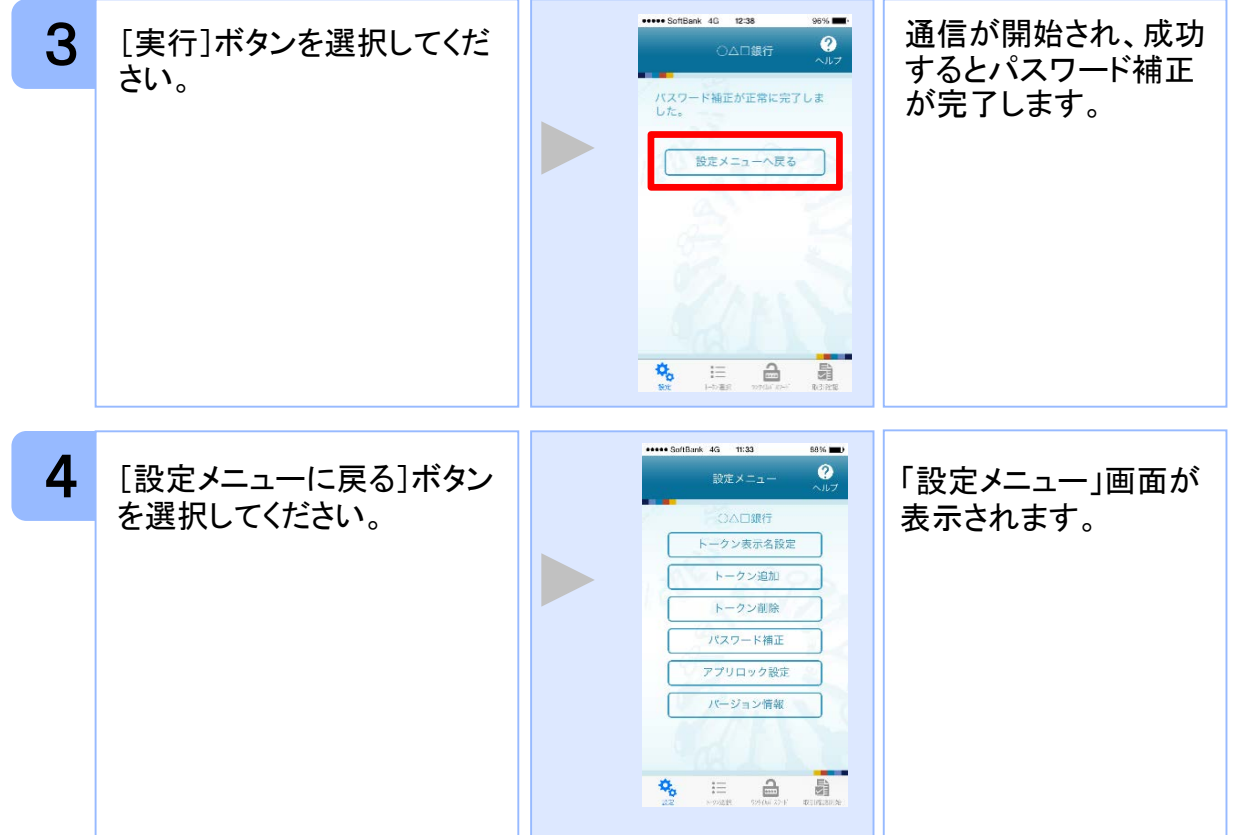

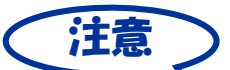

本機能を使う前に、まずスマートフォンの日時が正しく設定されているか確認して下 さい。通常の場合、日時を正しく設定すれば、正しく認証を行うことができます。 本機能を実行後は、2~3分待ってから認証を行って下さい。

七 島 信 用 組 合 <mark>46</mark>

## **3.11** ワンタイムパスワードアプリのバージョンを確認する

本アプリのバージョン情報を確認できます。

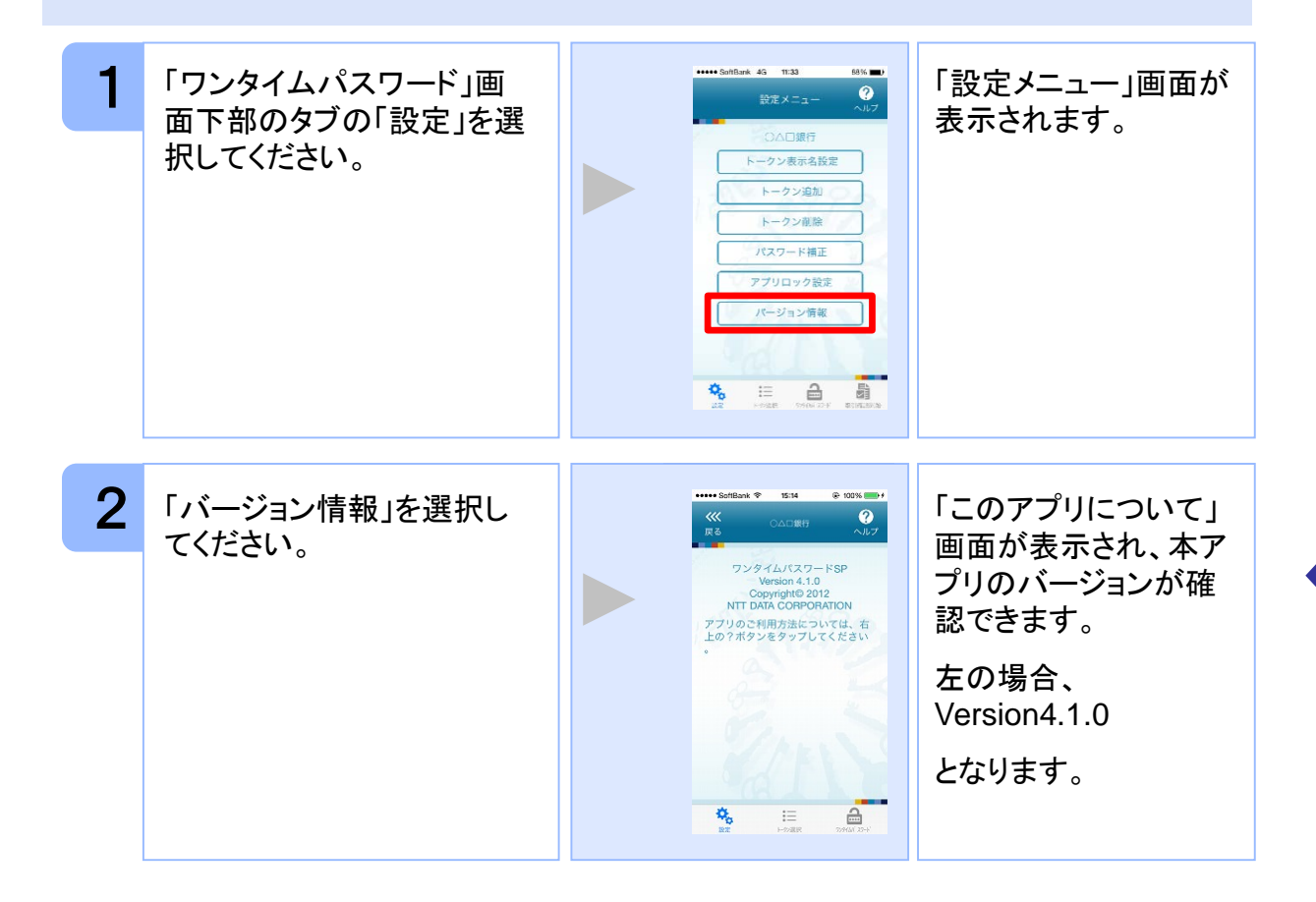

応用操作

応用操作

七 島 信 用 組 合 <mark>47</mark>

#### **3.12** トークン表示名に任意の文言を追加・変更する

トークン表示名の後ろに任意の文言を追加・変更することができます。

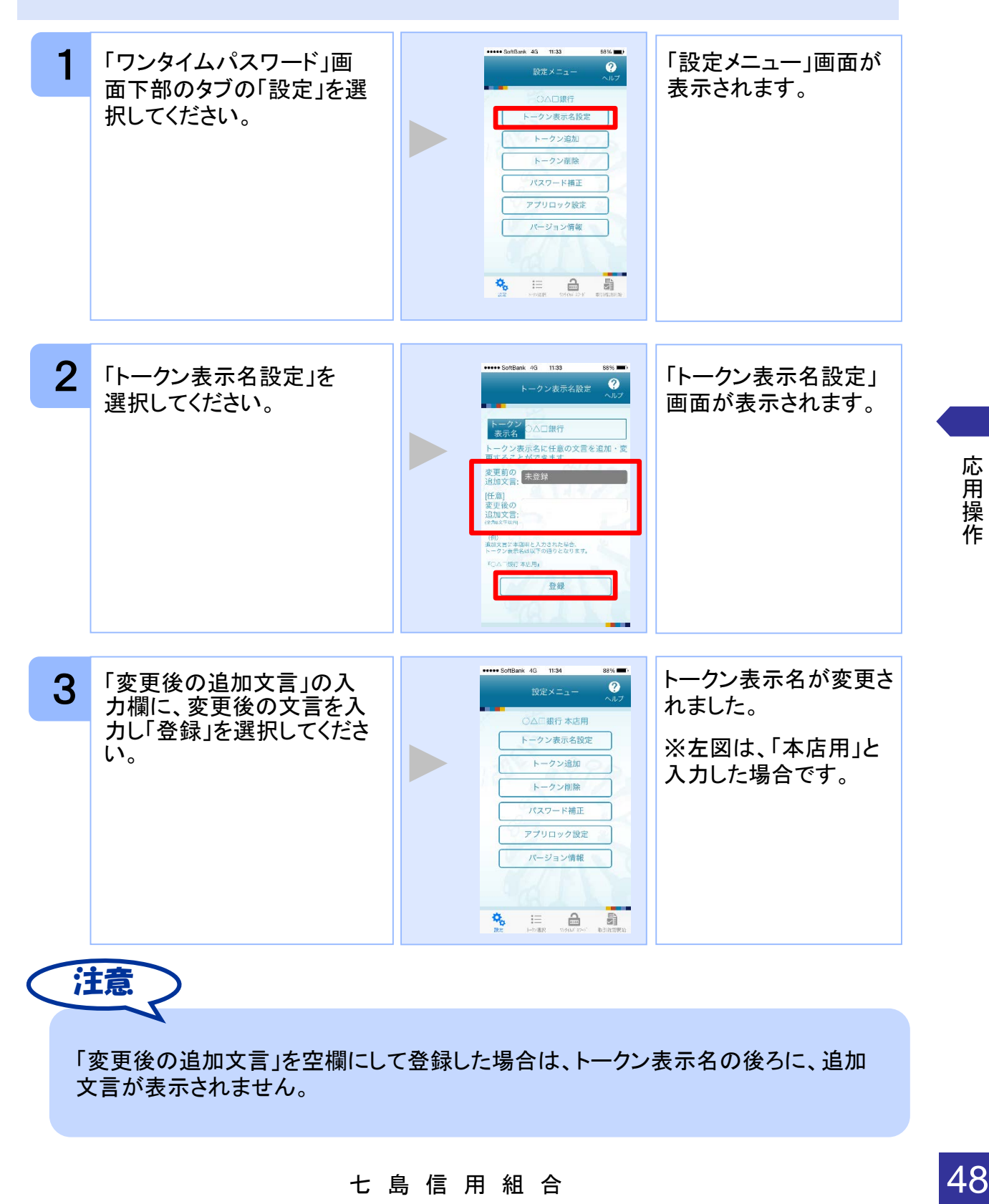

応用操作

# 困ったときは

# 4 困ったときは

## **4.1** メモリ不足について

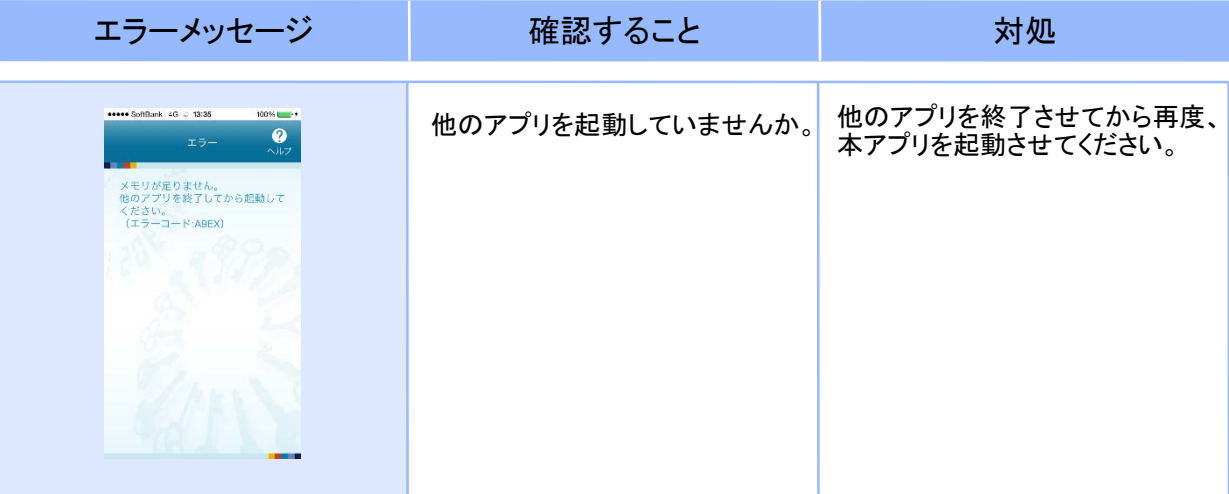

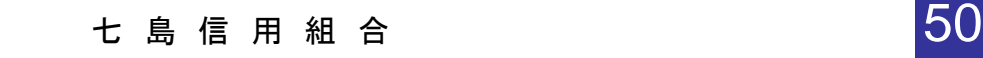

# **4.2** よくある質問

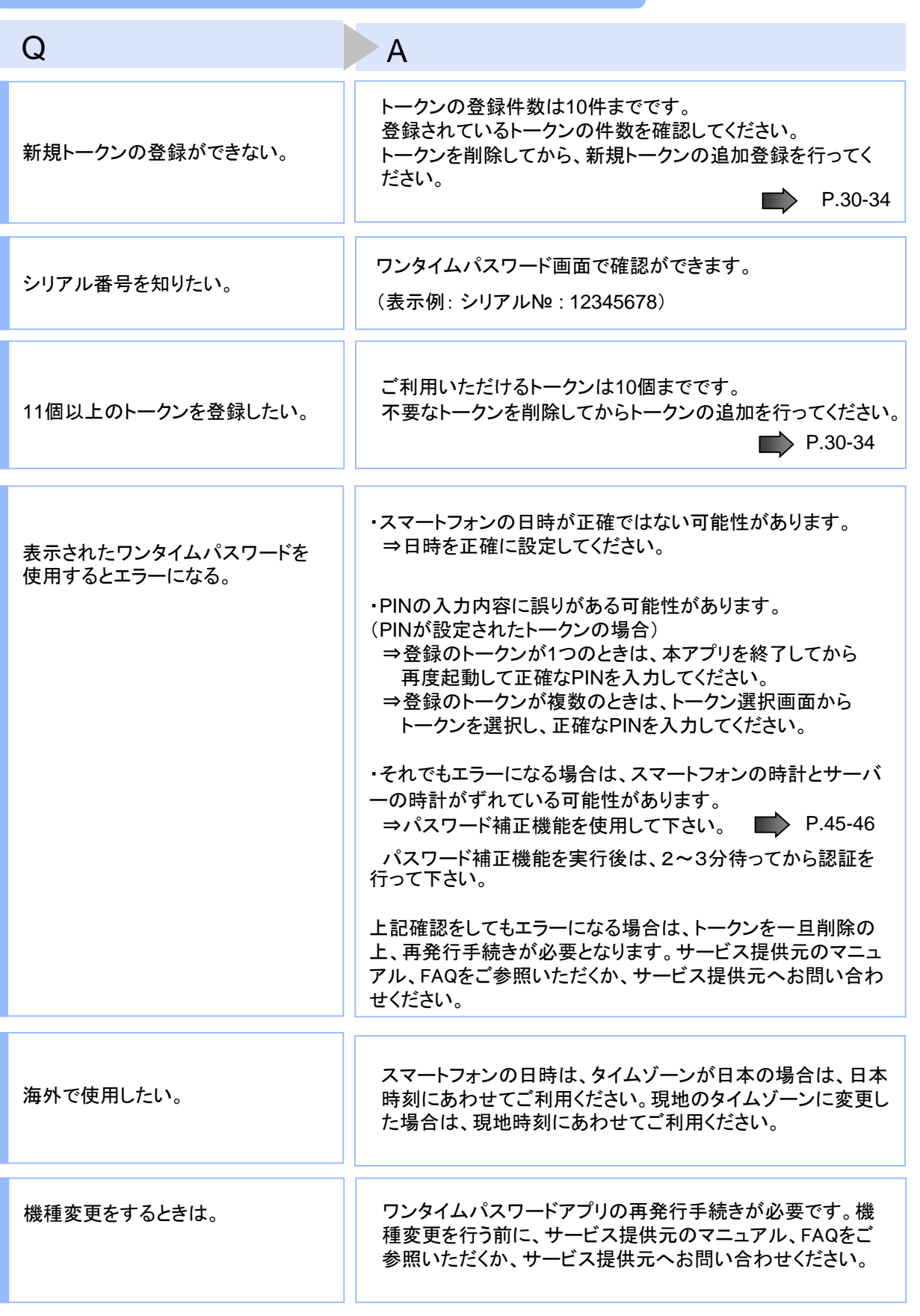

## 七 島 信 用 組 合 <mark>51</mark>

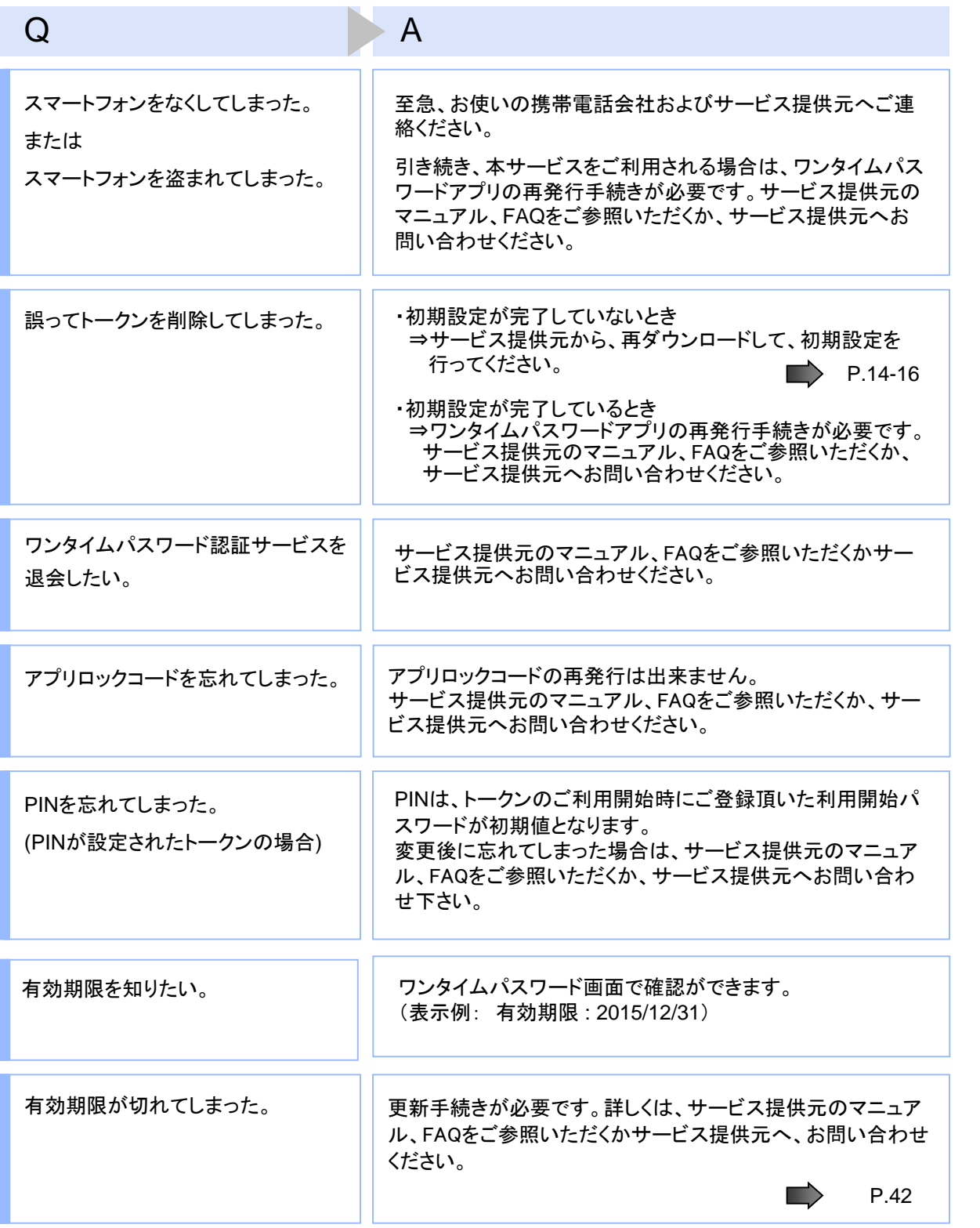

困ったときは 困っ たときは

### 七 島 信 用 組 合 <mark>52</mark>

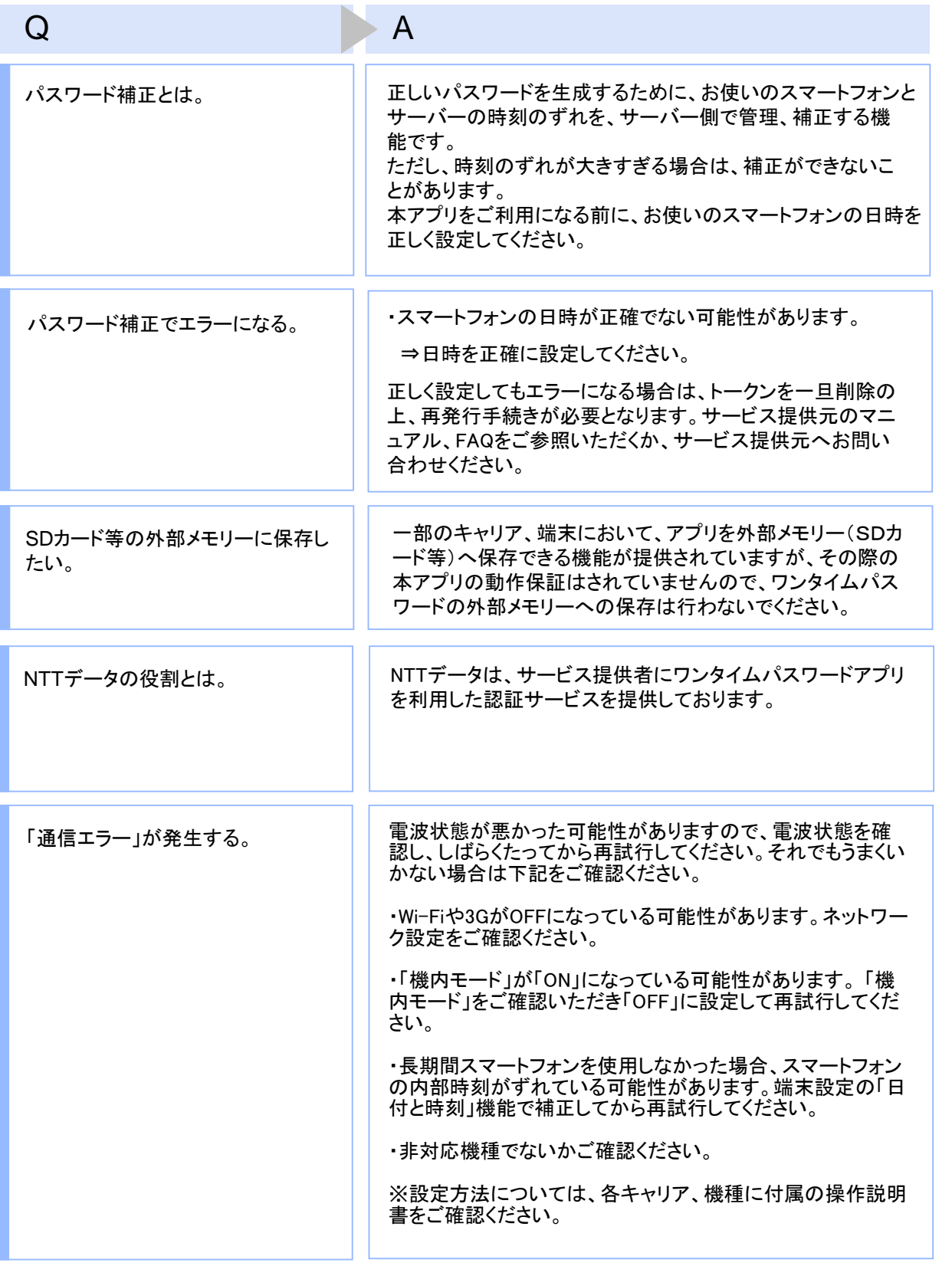

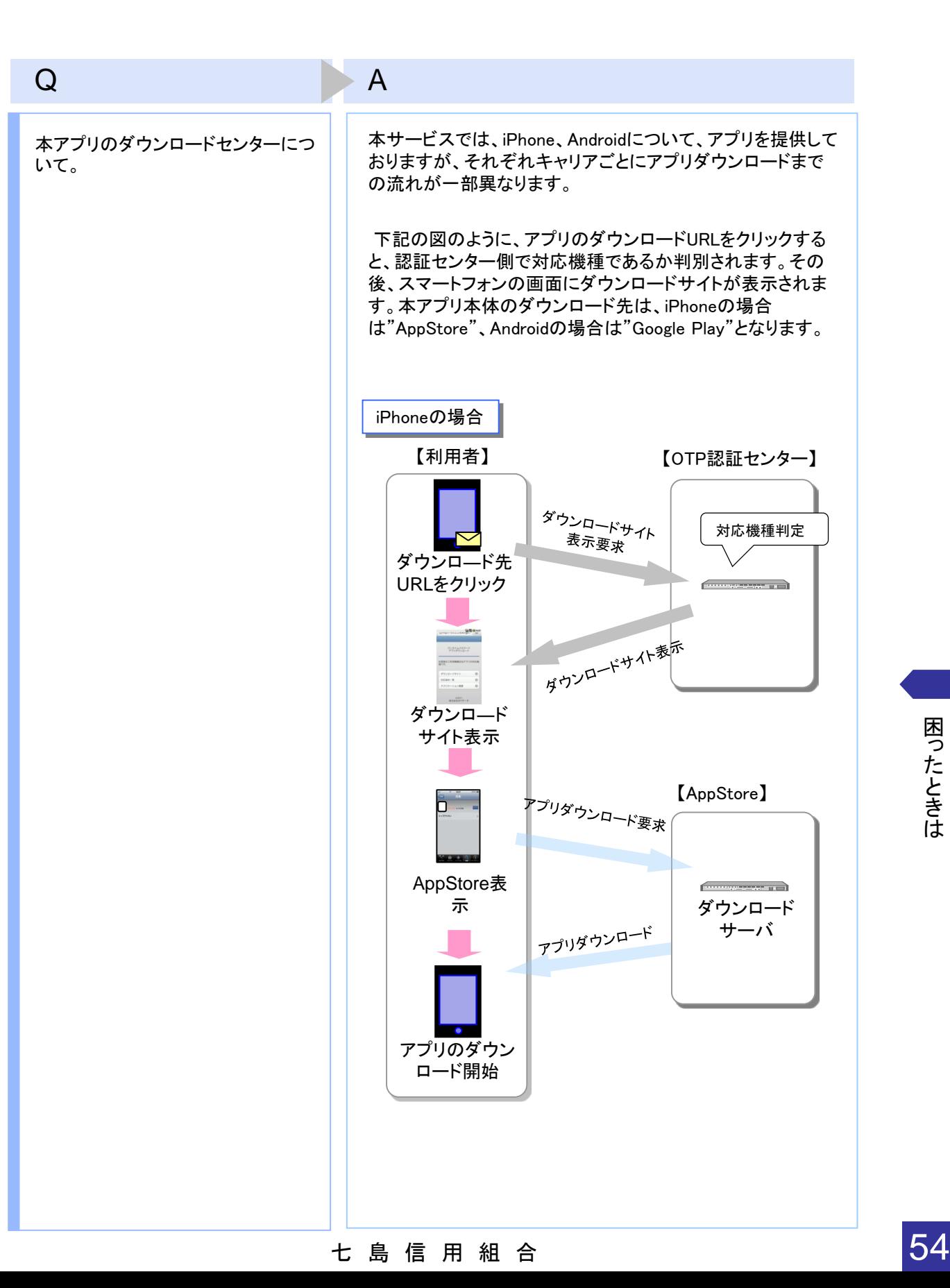

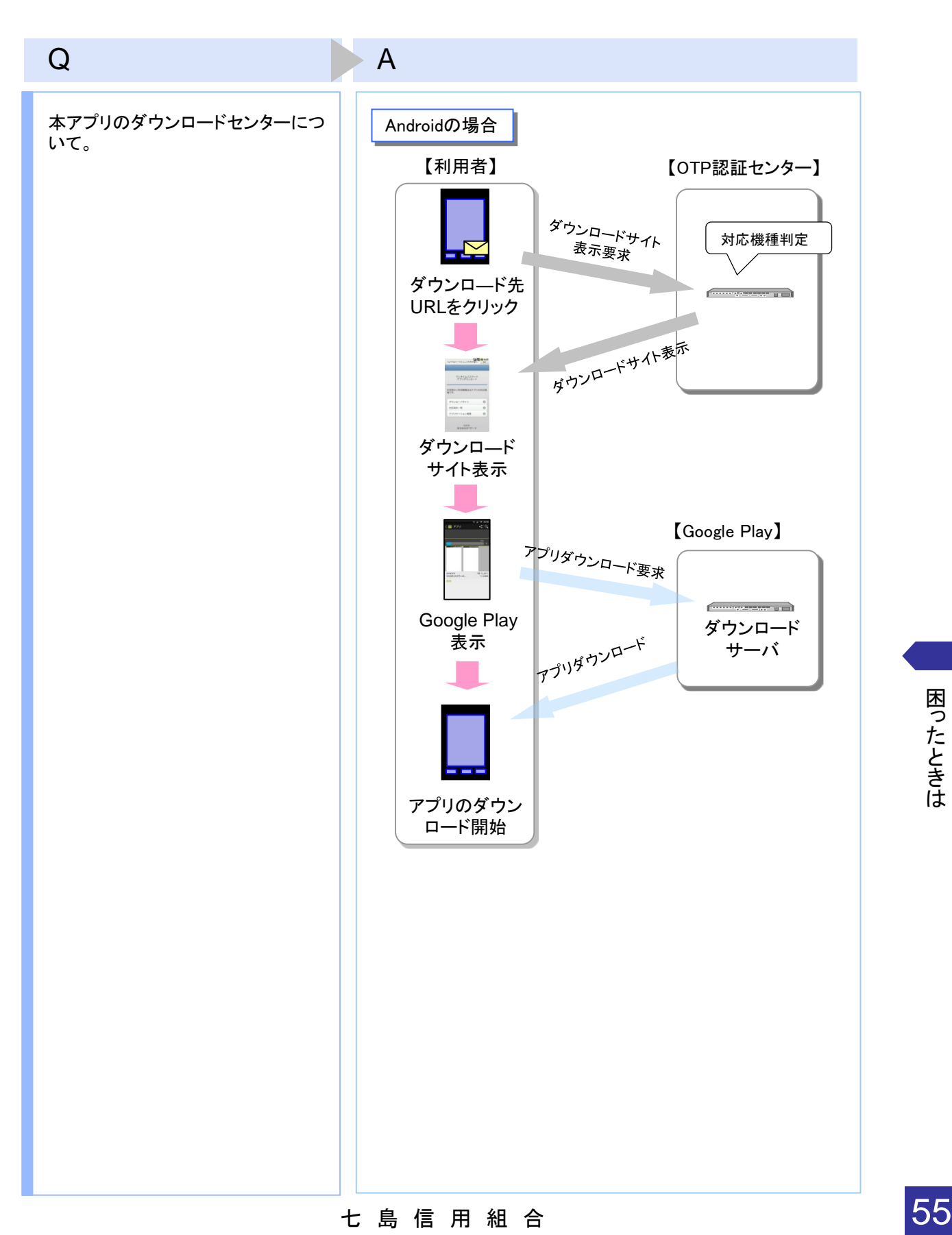

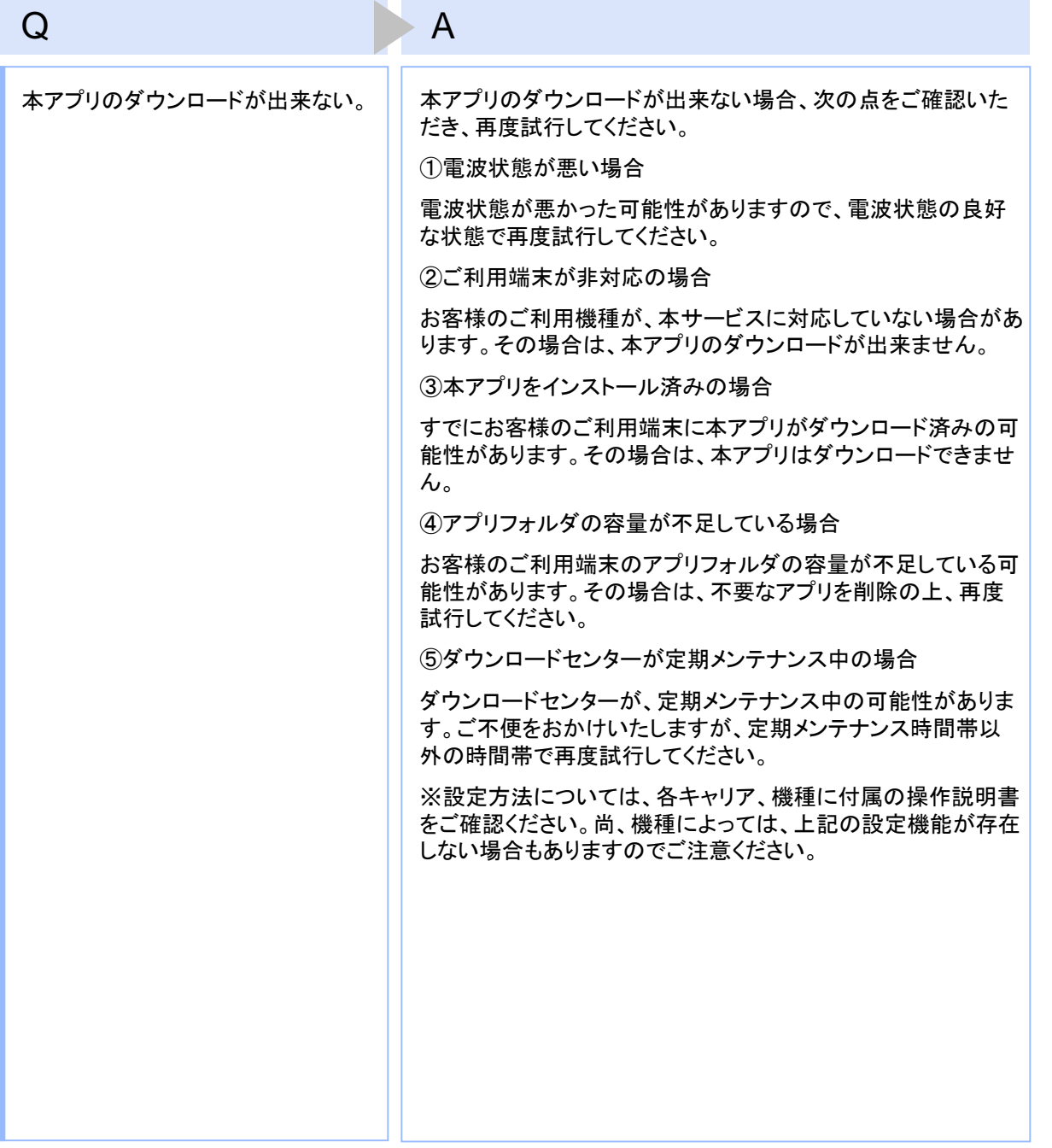

困ったときは 困っ たときは

七 島 信 用 組 合 565 - 565 - 565 - 565 - 565 - 565 - 565 - 575 - 575 - 575 - 575 - 575 - 575 - 575 - 575 - 575 - 57

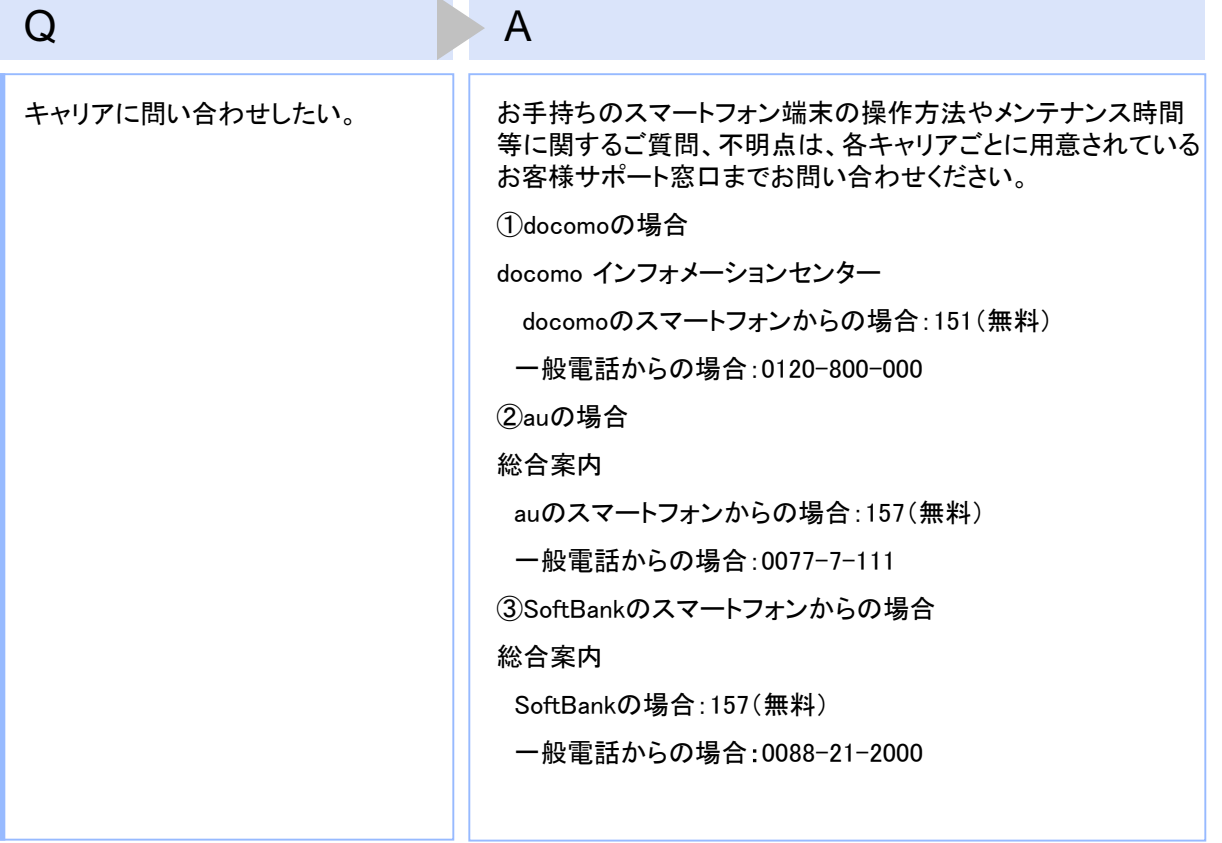

七 島 信 用 組 合 <mark>57</mark>

## **4.3** エラー表示一覧

【凡例】[A/B] はAまたはBが表示されることを意味します。

例えば、「[A/B] に失敗しました」の記載は、「Aに失敗しました。」または「Bに失敗しました。」が 表示されることを意味します。

#### 初期設定/トークン追加時に発生するエラー

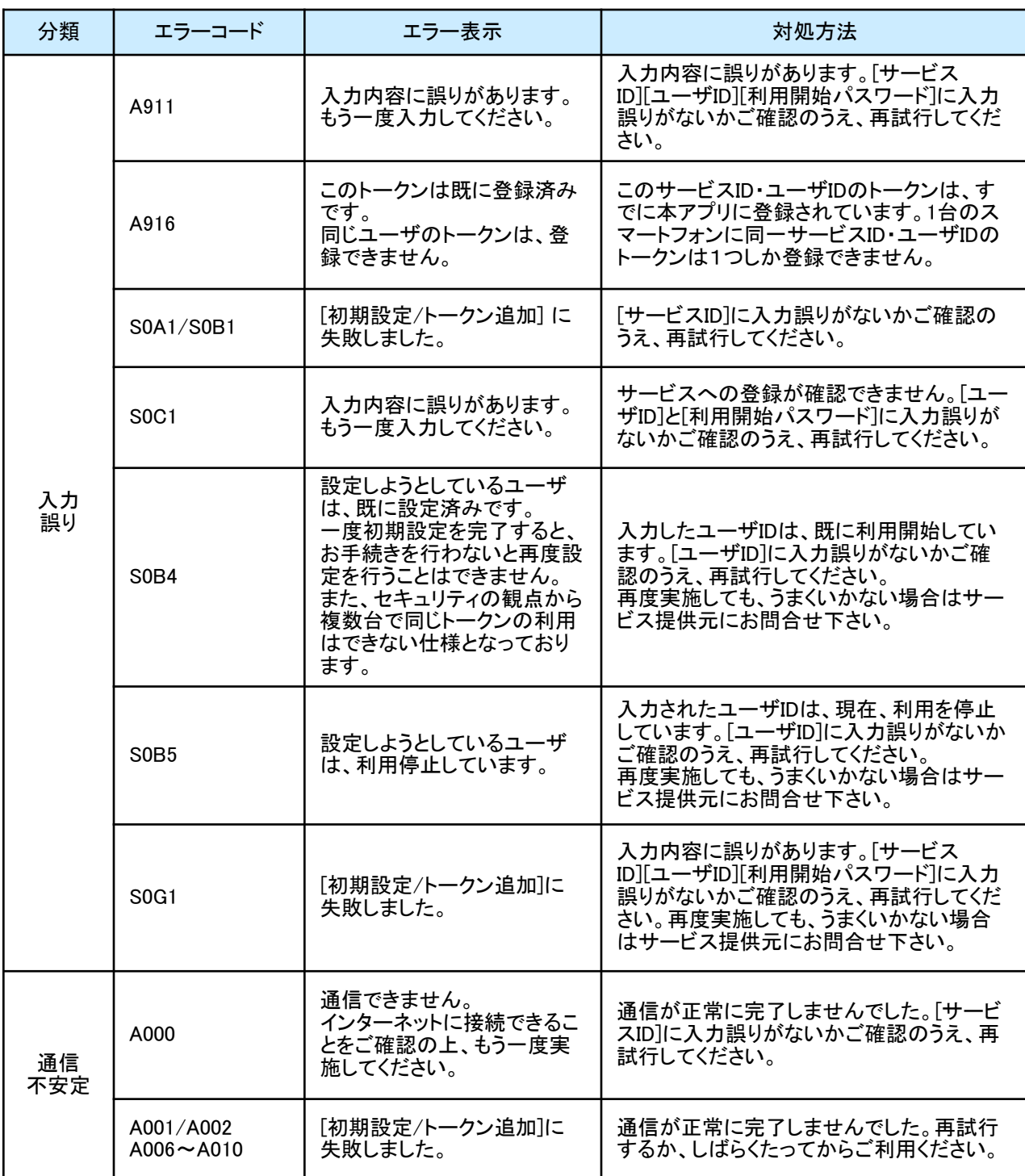

#### 七 島 信 用 組 合

58

困ったときは 困っ たときは

#### 初期設定/トークン追加時に発生するエラー

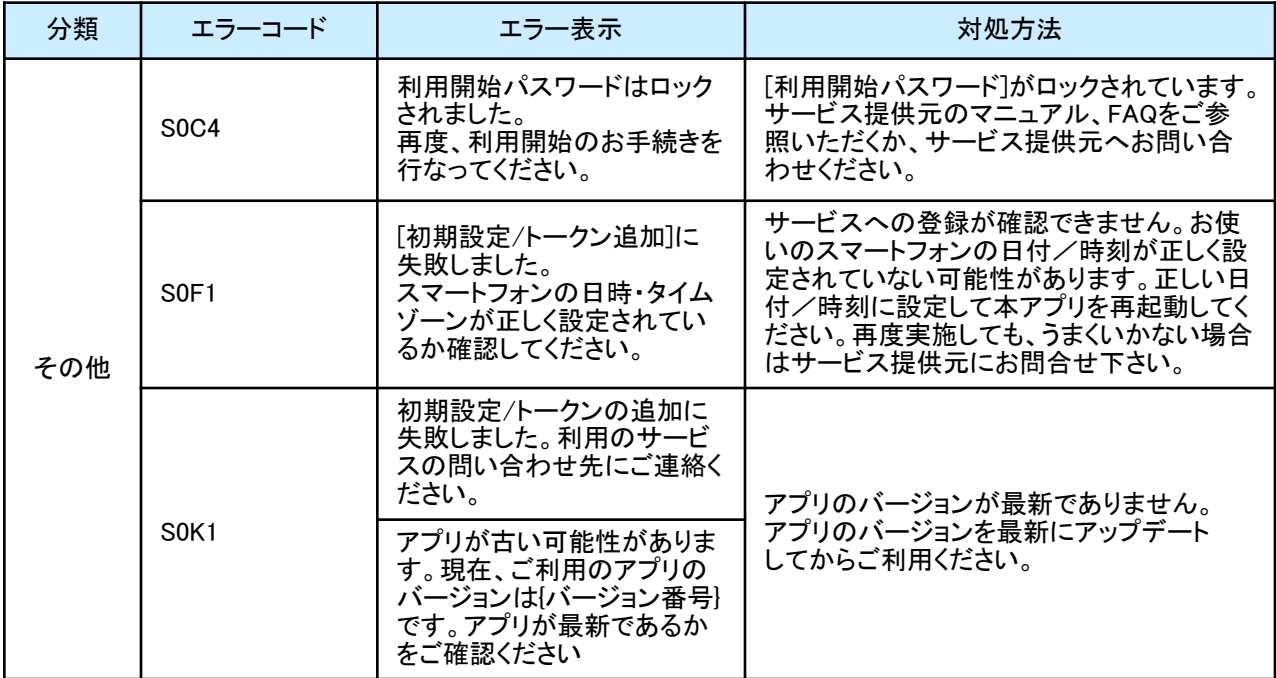

初期設定時にエラーが発生した場合は、ワンタイムパスワードアプリのダウンロードサイトから、お使いのスマート フォンが本アプリの対応機種であることを確認してください。

#### PIN変更時に発生するエラー

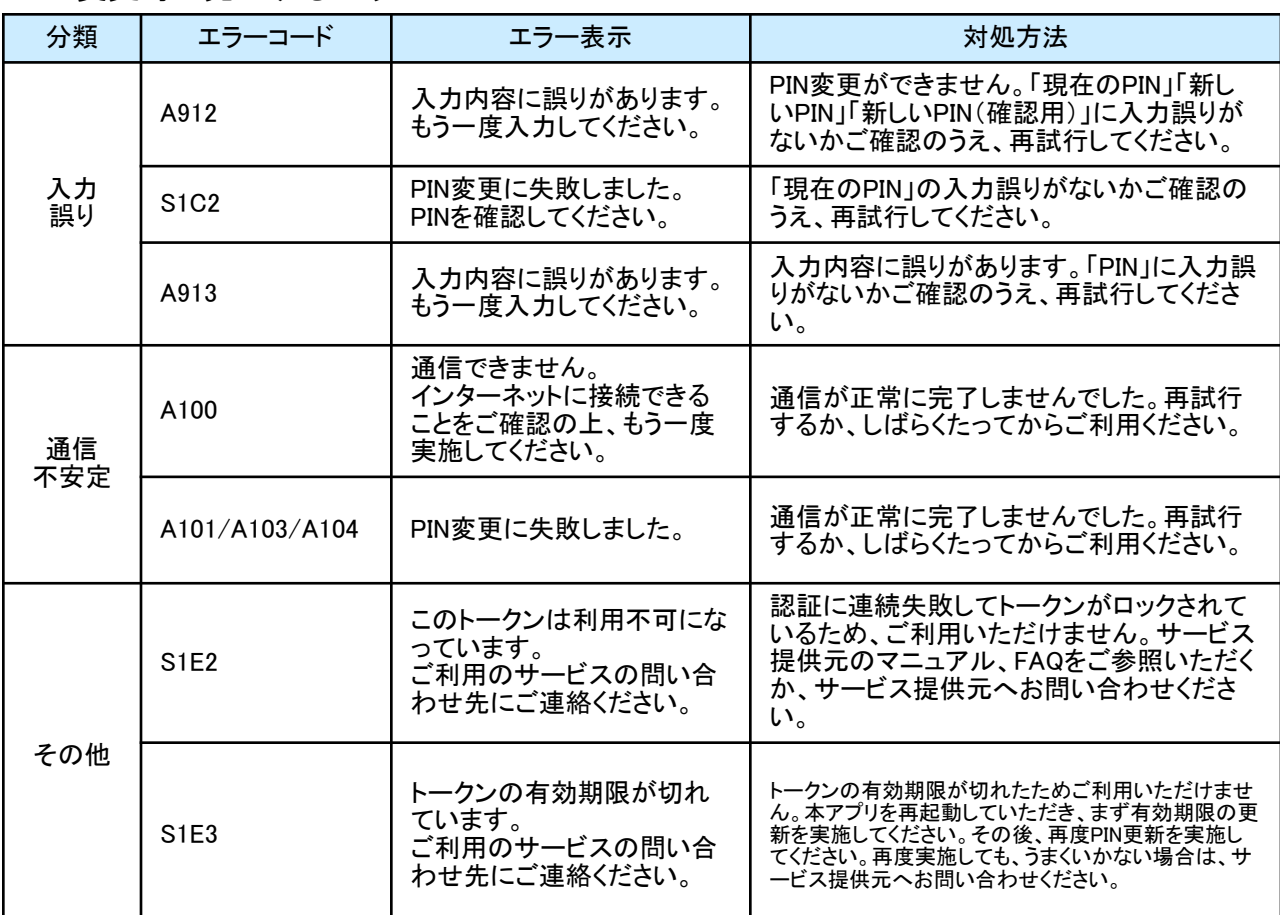

困ったときは 困っ たときは

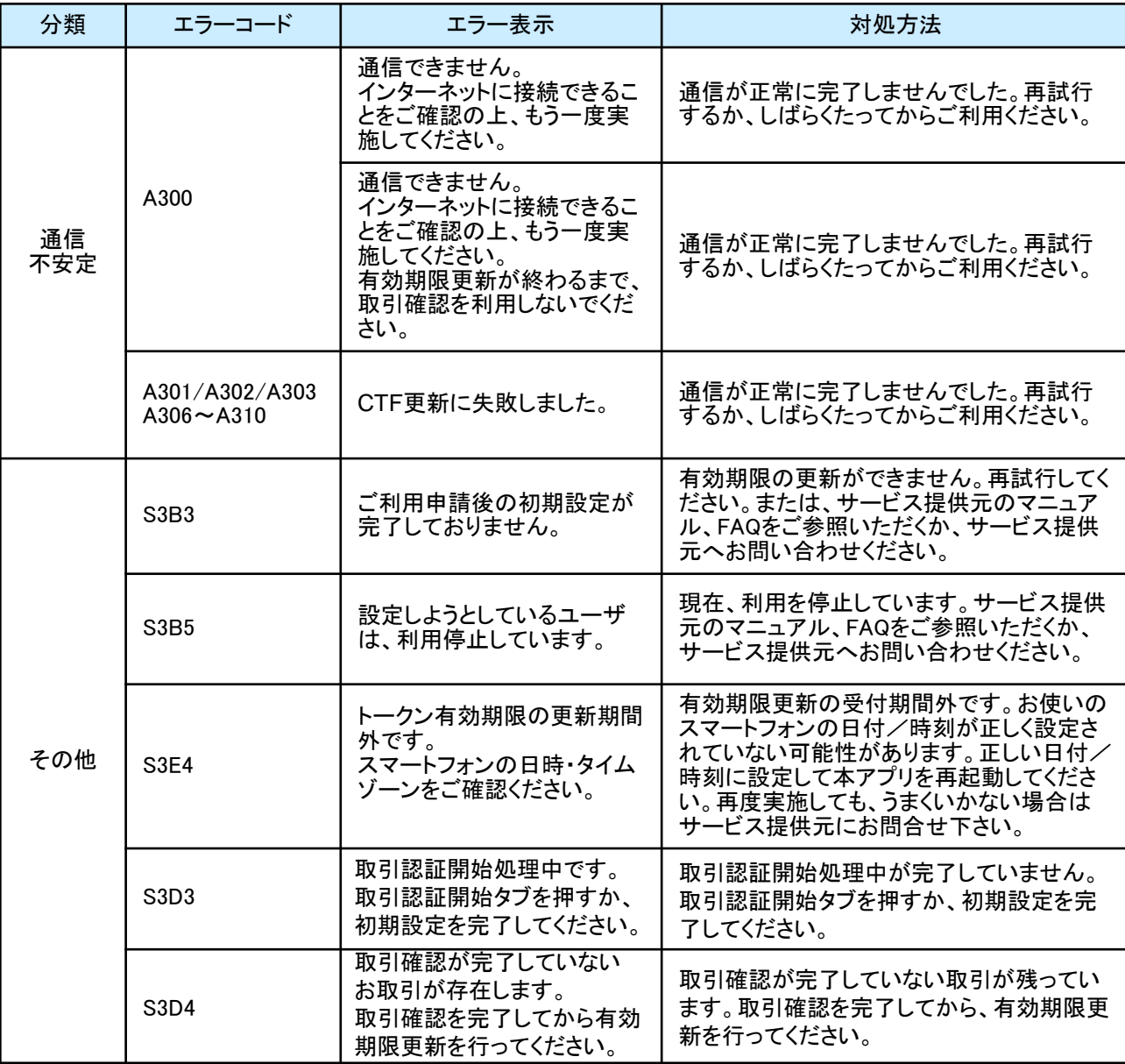

#### パスワード補正時に発生するエラー

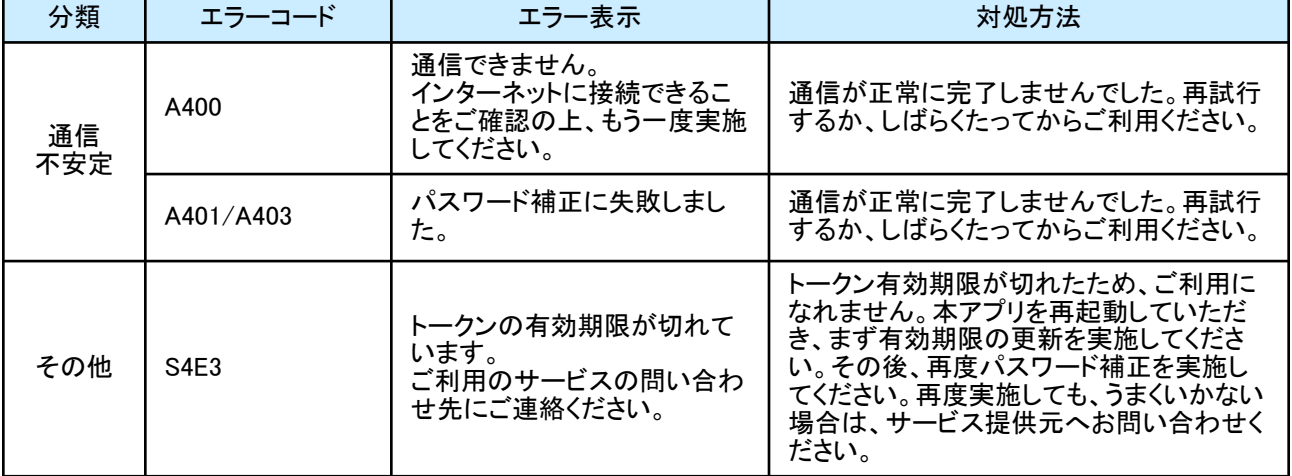

## 七 島 信 用 組 合 <mark>60</mark>

困っ たときは

困ったときは

パスワード補正時に発生するエラー

| 分類  | エラーコード                        | エラー表示                                                                 | 対処方法                                                                                                    |
|-----|-------------------------------|-----------------------------------------------------------------------|----------------------------------------------------------------------------------------------------|
| その他 | S <sub>4</sub> H <sub>1</sub> | パスワード補正に失敗しまし<br>た。<br>スマートフォンの日時・タイム<br>ゾーンが正しく設定されている<br>か確認してください。 | お使いのスマートフォンの日付/時刻が正<br>しく設定されていない可能性があります。正<br>しい日付/時刻に設定して本アプリを再起<br>動してください。再度実施しても、うまくいか<br>ない場合はサービス提供元にお問合せ下<br>さい。 |
|     | S <sub>4</sub> H <sub>9</sub> | パスワード補正に失敗しまし<br>た。                                                   | パスワード補正を連続的に実行した場合に<br>このエラーが発生します。一度パスワード<br>補正を実施されてから3~4分時間をおい<br>て実行してください。(本来、パスワード補<br>正は複数回実施する必要はありません)          |

#### 取引確認時に発生するエラー

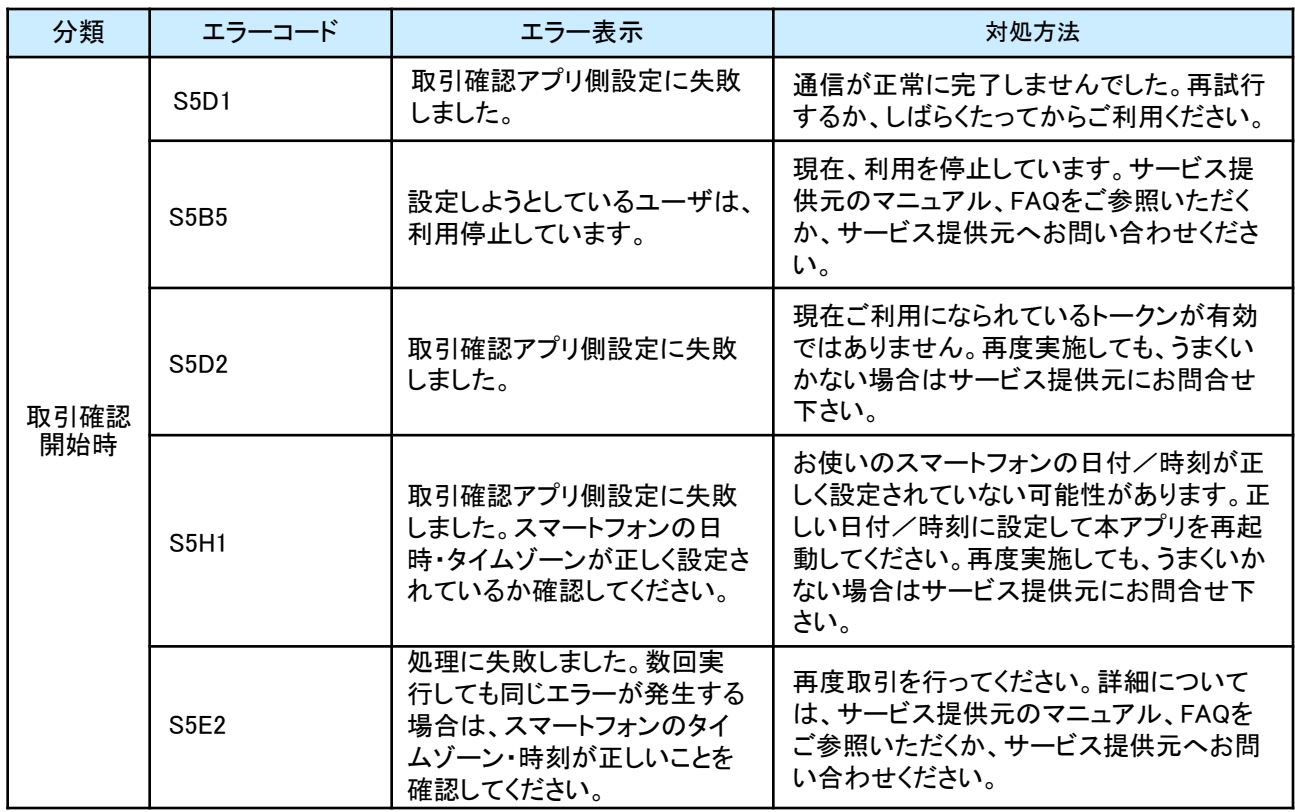

## 七 島 信 用 組 合 <mark>61</mark>

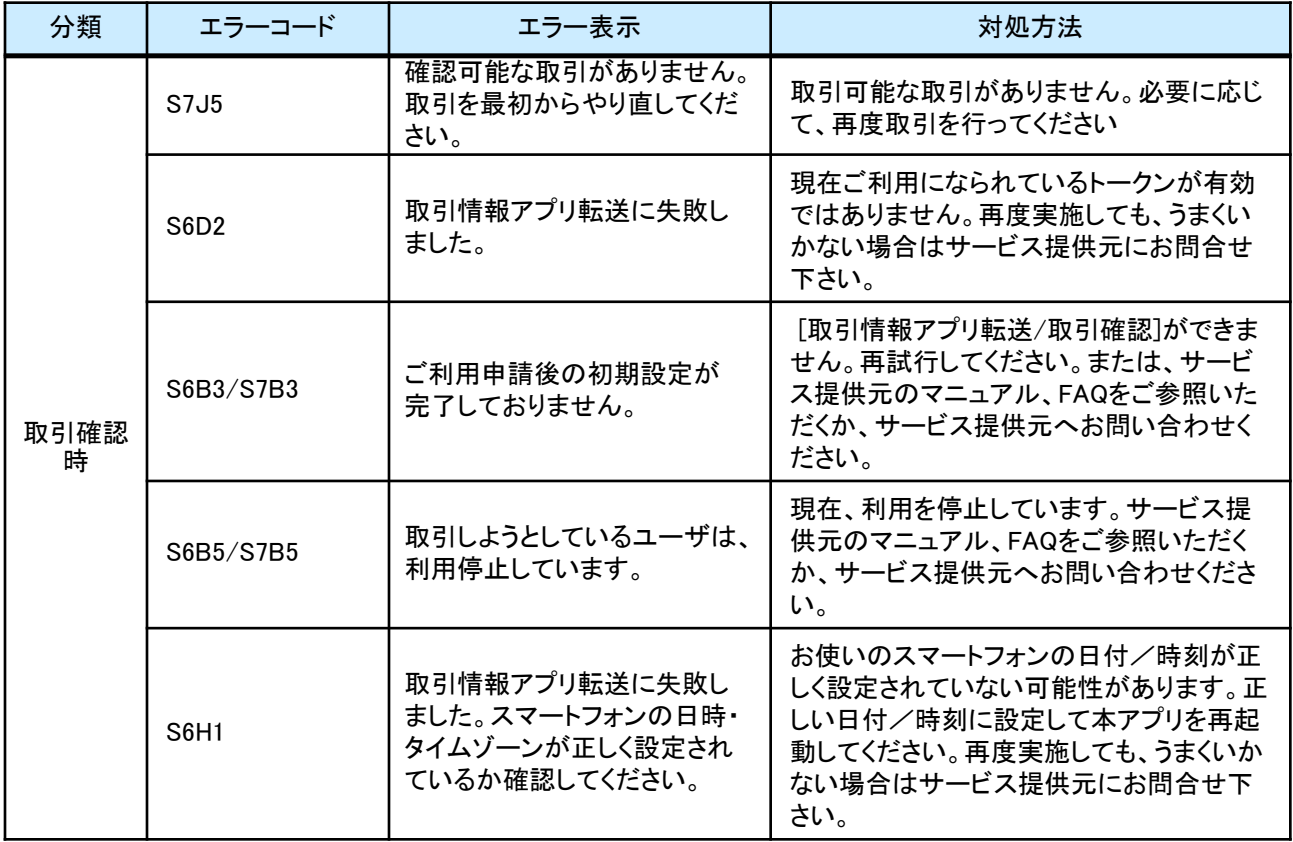

七 島 信 用 組 合

#### その他のエラー

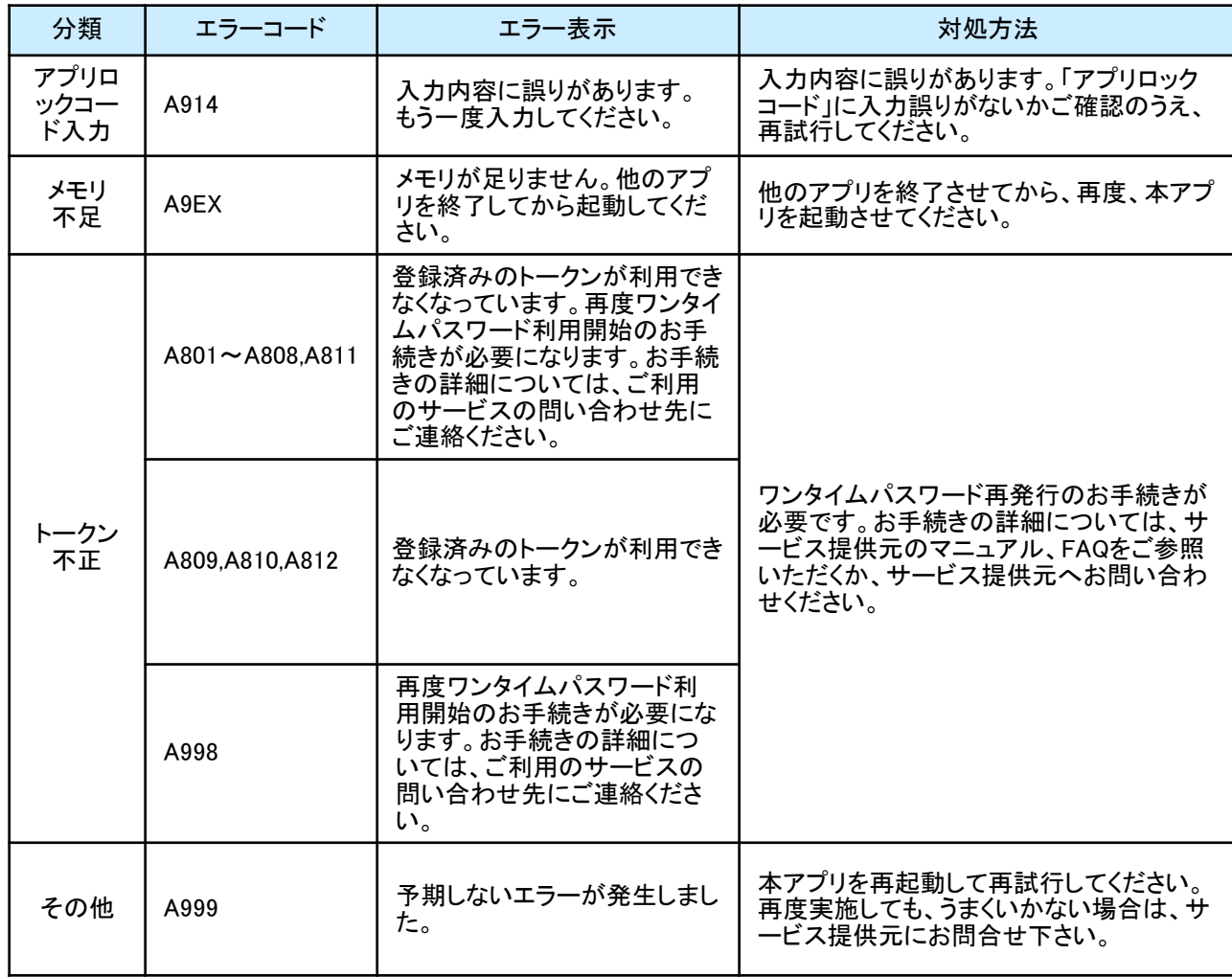

困ったときは 困っ たときは

上記以外のエラーが発生した場合は、再度試行いただき、それでもうまくいかない場合は、お手数ですがサービス 提供元までお問合せください。

## 七 島 信 用 組 合 <mark>63</mark>